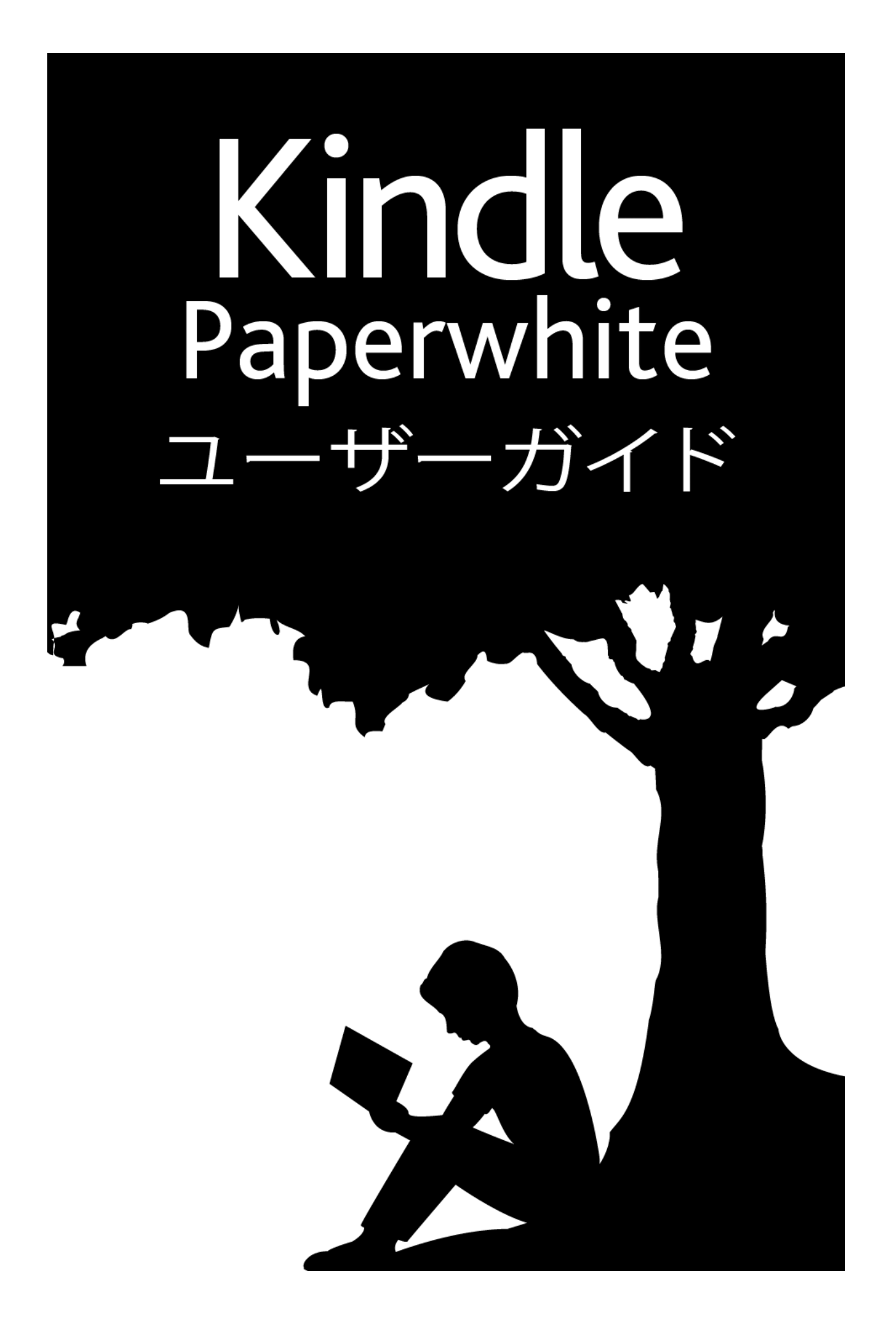

# 目次

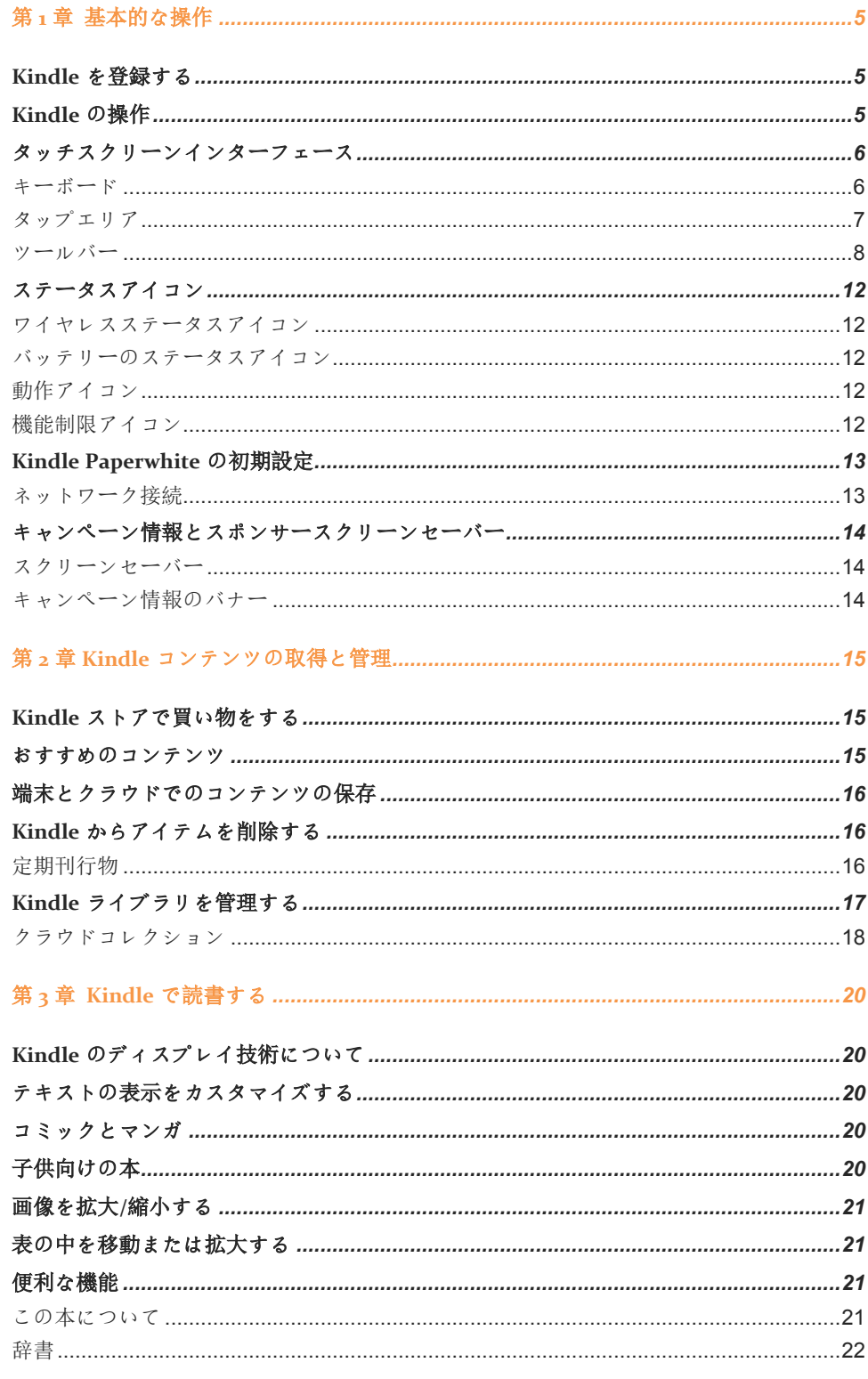

目次

## 目次

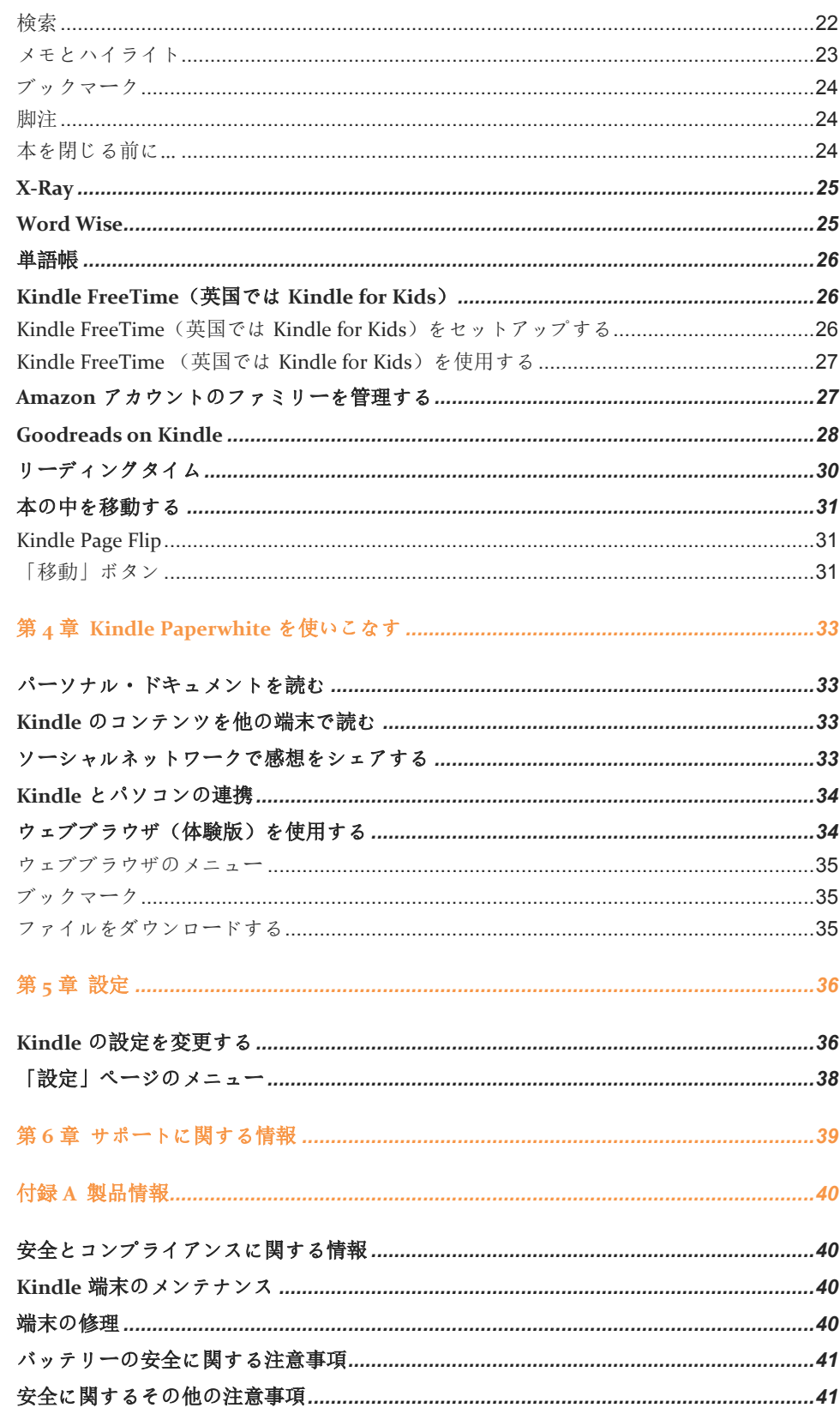

## 目次

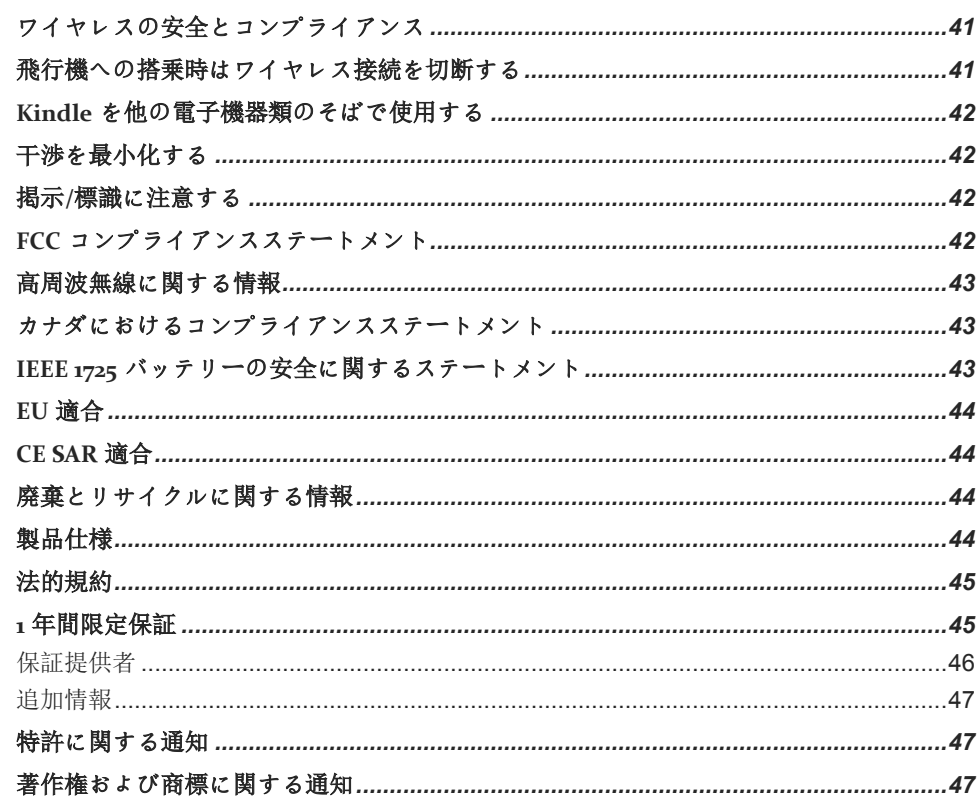

# <span id="page-4-0"></span>第 **1** 章 基本的な操作

Kindle Paperwhite をお買い上げいただきありがとうございます。このガイドでは、 Kindle の特長と機能をご紹介します。Kindle には、お住まいの地域や国によってご利用 いただけない機能があります。各機能の詳細については、 [www.amazon.com/devicesupport](http://www.amazon.com/devicesupport) をご覧ください。

## <span id="page-4-1"></span>**Kindle** を登録する

Kindle をご自身の Amazon アカウントを使用してオンラインで購入された場合は、登録 済みの Kindle をお届けします。登録先は、ホームボタンをタップして、ホーム画面左上 に表示されるアカウント名で確認できます。ご自分のアカウント名ではなく「My Kindle」 または以前の持ち主の名前(譲り受けた場合など)が表示されている場合は、ご自身で登 録いただく必要があります。[Kindle](#page-12-0) の設定と登録の方法については、この章の「Kindle Paperwhite [のセットアップ」](#page-12-0)をご覧ください。

## <span id="page-4-2"></span>**Kindle** の操作

Kindle Paperwhite の操作は非常に簡単です。

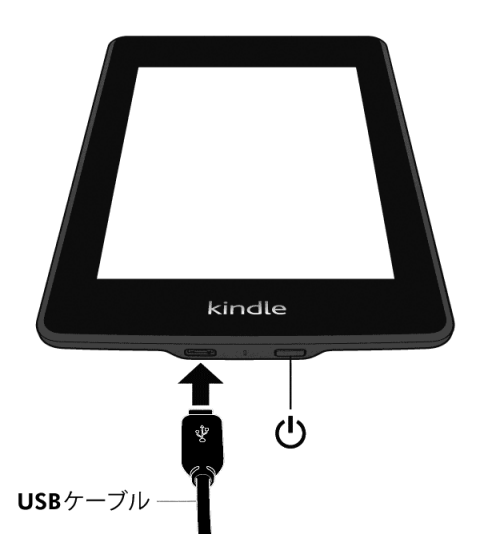

電源ボタン: Kindle を起動するには、電源ボタンを押します。Kindle の画面をオフにする には、電源ボタンを「電源」ダイアログボックスが表示されるまで(約 7 秒間)長押し し、「画面オフ」を選択します。

Kindle は数分間使用しないと自動的にスリープモードになり、スクリーンセーバーが表 示されます。この静止スクリーンセーバーはバッテリーを消費しません。Kindle を手動

基本的な操作

でスリープモードにするには、電源ボタンを短く押します。スリープモードを解除する場 合も、同様に電源ボタンを短く押します。

Kindle の電源がオンにならない場合や、使用中に反応しなくなった場合などは、電源ボ タンを「電源」ダイアログボックスが表示されるまで約 7 秒間長押しし、「再起動」を 選択してください。7 秒間押しても「電源」ダイアログボックスが表示されない場合は、 20 秒間押し続けてください。

マイクロ **USB/**電源ポート: 同梱の USB ケーブルを使用して Kindle をコンピューターに接 続し、充電やファイルの転送を行うことができます。コンセントに接続して Kindle を充 電するには、USB ケーブル用の AC アダプター(別売)が必要です。

Kindle の充電中は、ホームの画面上部のバッテリーアイコンに稲妻のマークが表示され ます。充電中は底部のインジケーターランプが黄色く点灯し、充電が完了すると緑色に変 わります。Kindle AC アダプターを使用した場合は、4 時間以内に充電が完了します。純 正品ではないアダプターや USB ケーブルを使用した場合でも、通常は 4 時間以内で充電 できますが、ハードウェアの性能によりそれ以上かかる場合があります。

Kindle は USB ケーブルでコンピューターに接続して充電しながら使用することもできま す。ただしその場合は、Kindle をコンピューターからマウント解除(USB ドライブモー ドを解消)する必要があります。

- **Windows**: タスクバーの右下隅にある「ハードウェアの安全な取り外し」アイコンを右ク リックして画面に表示される指示に従います。
- **Mac OS X**: Finder ウィンドウの Kindle の隣にある「取り出し」ボタンをクリックするか、 Kindle をデスクトップからごみ箱へドラッグします。

上記の操作を行うと、Kindle の USB ドライブモードは解除されますが、充電は継続しま す。Kindle の底部にある充電インジケーターランプが点灯しない場合は、USB ケーブル が Kindle とコンピューターの USB ポートにしっかりと接続されているか確認してくださ い。接続されていても Kindle が充電されない場合は、他の USB ポートまたはコンセント に接続して試してください。

低電力型 USB ポート(例: キーボードや旧型コンピュータ)からは充電に必要な電力が供 給されません。ご注意ください。

### <span id="page-5-0"></span>タッチスクリーンインターフェース

Kindle Paperwhite は、指でタップまたはスワイプするだけでさまざまな機能を実行でき るタッチスクリーンインターフェースを特長としています。各アイテムはタップ 1 つで選 択できます。たとえば、ホーム画面で本の表紙や名前をタップすると本が開き、ボタンを タップすると操作が実行されます。

#### <span id="page-5-1"></span>キーボード

Kindle Paperwhite への入力はスクリーンキーボードで行います。このキーボードは、検 索フィールドへの語句の入力や、その他の情報の入力が必要なとき、画面の下方に自動的 に表示されます。キーをタップして入力し、「完了」や「キャンセル」などのボタンをタ

#### 第 1 章 基本的な操作

ップして次の操作に進みます。入力中、キーボードの上部に入力候補が表示されます。そ れらの候補の 1 つをタップして入力することができます。

キーボードのヒント:

- 数字や記号を入力するには<sup>[1231?</sup>]キーをタップします。
- LABC をタップすると通常のキーボードに戻ります。
- 大文字を入力するにはシフトキー をタップします。シフトキー を 2 回タップす ると大文字入力モードでロックされ、もう 1 度タップするとこのモードが解除されます。
- 他の言語のキーボードを追加するには、「メニュー」ボタンをタップして「設定」ページ を開きます。「端末オプション」、「言語と辞書」、「キーボード」の順にタップします。
- 発音記号や特殊文字を表示するには、ベースとなる文字のキーを長押しします。たとえば 「n」を長押しすると、「*ǹ*」、「ñ」や「ň」が表示されます。
- <span id="page-6-0"></span>● 複数のキーボードを追加すると、キーボードに地球マークキー ■が表示されます。この キーをタップしてキーボードを切り替えることができます。

#### タップエリア

Kindle では、EasyReach 機能により、片手で持ちながら本や定期刊行物のページを簡単に めくることができます。左右どちらの手で端末を持っていても、楽に届く範囲でタップす れば次のページに進みます。前のページに戻るには、画面の右端(洋書など横書きの本で は左端)をタップします。EasyReach のタップエリアは、Kindle が縦画面モードか横画面 モードかによって異なります。画面の方向は、読書中に「メニュー」ボタンをタップし、 「縦画面モード」または「横画面モード」(現在の画面モードに応じて変化)を選択して 変更できます。

縦画面モード

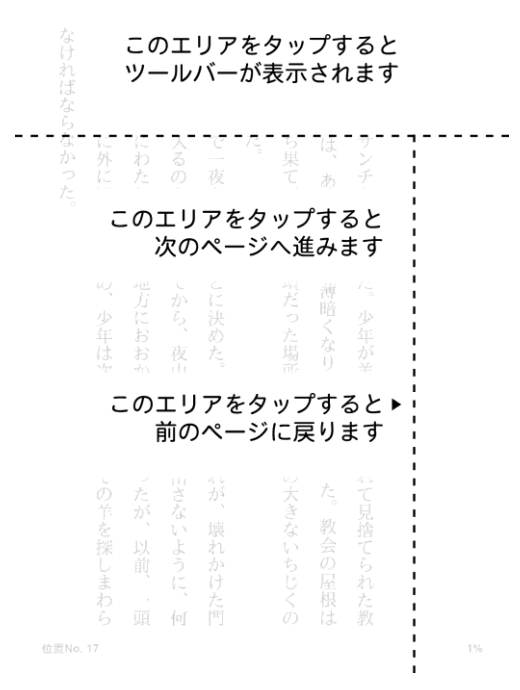

横画面モード

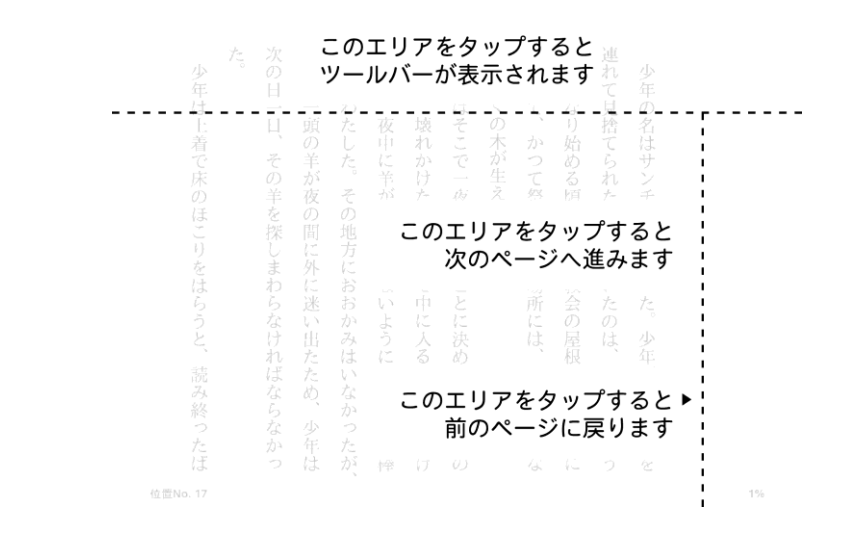

画面上でスワイプしてページをめくることもできます。次のページに移動するには、画面 上で左から右へ(洋書など左綴じの本では右から左へ)スワイプします。前のページに戻 るには、指を画面上で右から左へ(左綴じの本では左から右へ)スワイプします。

<span id="page-7-0"></span>ツールバー

画面の上端をタップすると、ツールバーが表示されます。ツールバーのオプションは、表 示中の画面により異なります。

標準ツールバー

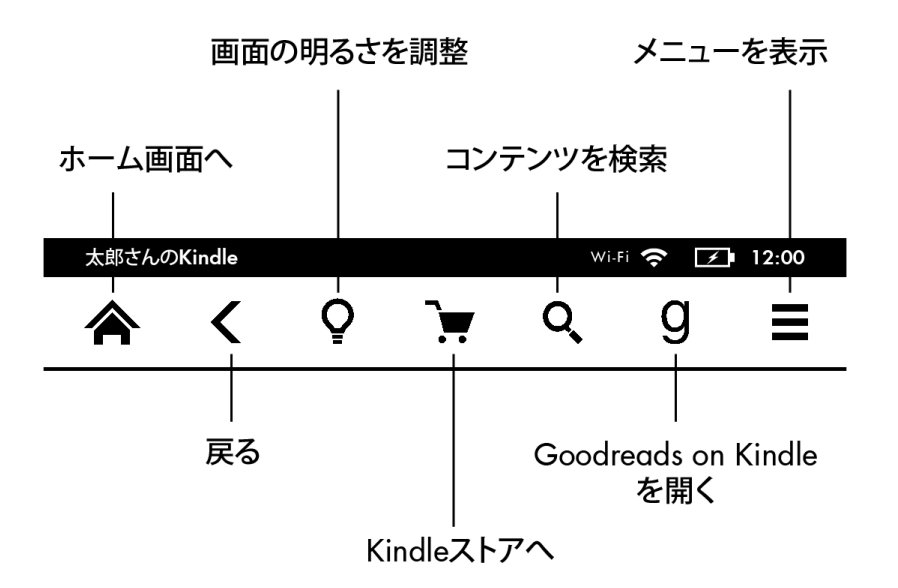

ホーム: タップするとホーム画面に戻ります。ホーム画面には Kindle に保存済みの本やそ の他のコンテンツの一覧が表示されます。

#### 第 1 章 基本的な操作

戻る: タップするたびに 1 つ前のページに戻ります。たとえば、本からリンク先に飛んだ 後に、「戻る」ボタンをタップすると本の元の位置に戻ります。

画面の明るさ: タップすると画面の明るさを調節できます。画面の明るさはいくつかの方 法で調節できます。

- スライダーの上で指をドラッグして設定を調節できます。
- スライダーのどこか1点をタップして特定の明るさに設定できます。
- プラス(+)記号をタップすると明るさが増し、マイナス(-)記号をタップすると暗さ が増します。

プラス(+)記号を長押しすると、標準設定における最高の明るさに設定されます。マイ ナス(-)記号を長押しすると、最も暗い設定になります。

**Kindle** ストア: タップすると Kindle ストアが開きます。Kindle ストアを利用するには、 Wi-Fi または 3G に接続する必要があります。

検索: タップすると検索フィールドが表示されます。検索モードを終了するには検索バー の右端にある X をタップします。

**Goodreads on Kindle**: タップすると、Kindle から直接 Goodreads コミュニティにアクセ スして、友達が読んでいる本やおすすめ本をチェックしたり、これまでに読んだ本やこれ から読みたい本のリストを作ることができます。詳細については「[Goodreads on Kindle](#page-27-0)」 のセクションを参照してください。「Goodreads」ボタン $\bigcup$ は以下の場合は表示されませ ん。

- お住まいの国や地域でこの機能が有効ではない場合。
- ご使用の端末が未登録の場合。

メニュー: タップすると、オプションの一覧が表示されます。このオプションメニューは 状況依存メニューであるため、端末で行っている操作に応じて内容が異なります。たとえ ば、キャンペーン広告モデルの Kindle のホーム画面で「メニュー」ボタンをタップする と、「Kindle ストアを開く」、「キャンペーンを表示」、「Kindle FreeTime」(英国で は「Kindle for Kids」)、「単語帳」、「ブラウザ(体験版)」「設定」、「リスト表示」 または「表紙一覧」、「新しいコレクションを作成」、「アイテムを同期」、「コレクシ ョンについて」などのオプションが表示されます。なお、ホーム画面のコンテンツアイテ ムはデフォルトでは表紙一覧モードで表示されますが、リスト表示モードに変更すること もできます。

本を開いた状態で「メニュー」ボタンを押すと、「Kindle ストアを開く」、「単語帳」、 「設定」、「メモ」、「縦画面モード」または「横画面モード」、「この本について」、 「著者について」、「読み進めた最後のページに同期」、「読書の進捗状況」、「Word Wise」などのメニューが表示されます。「著者について」オプションは、著者情報を含 む本でのみ表示されます。

読書ツールバー

第 1 章 基本的な操作

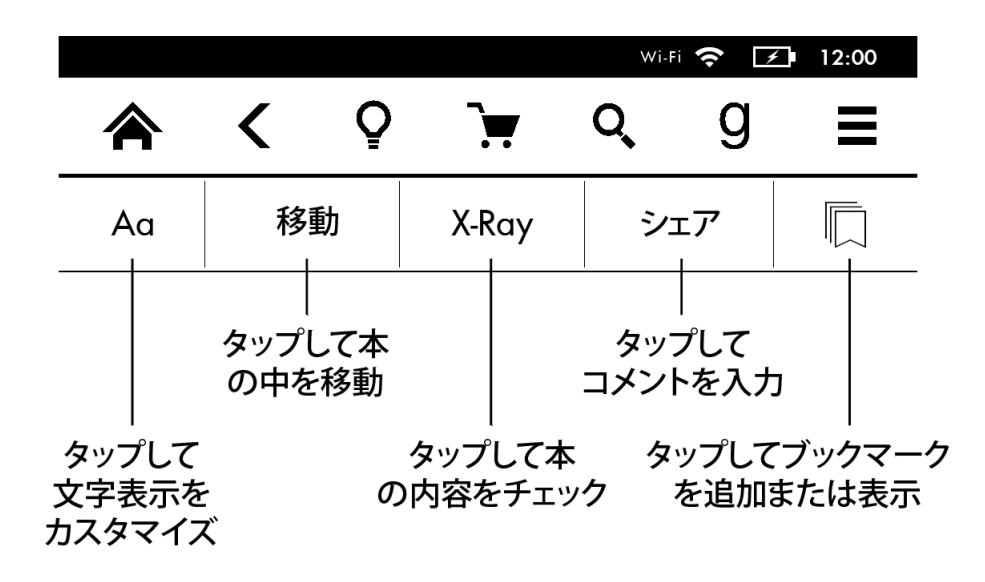

読書中に画面の一番上をタップすると、読書ツールバーが表示されます。

テキスト(**Aa**): タップすると、Kindle 本のフォントやテキストのオプション(フォント サイズ、書体、行間、余白など)が表示されます。

移動: 「目次」タブには、本の目次(「最初のページ」、章タイトルなど)が表示されま す。特定の箇所へ移動するには、「ページまたは位置 No.」を選択します。このダイアロ グボックスのオプションは本によって異なります。「メモ」タブでは、メモやハイライト を作成した場所に移動できます。「メモ」タブでは、ポピュラー・ハイライトと公開メモ をそれぞれのタブで見ることもできます。

**X-Ray**: X-Ray は、タップ 1 つで本全体の「骨組み」を表示する機能です。たとえば、特 定の概念、登場キャラクター、実在人物、場所、トピック、用語に関する文章を一度にす べて表示することができます。また、重要な箇所の抜粋と画像が、タイムラインに沿って 並べられたデジタルカード形式で表示され、ぱらぱらとめくるように全体を流し読みでき ます。詳しくは、「[X-Ray](#page-24-0)」をご覧ください。

シェア: タップすると、Goodreads on Kindle やその他のソーシャルネットワークで友達と 本の感想をシェアすることができます。

ブックマーク: 現在開いているページにブックマークを追加したり、既存のブックマーク の一覧を表示したり、特定のブックマークを削除することができます。ツールバーのブッ クマークボタンは、ブックマークが付けられたページを開くと塗りつぶされた状態になり ます。ブックマークリストでブックマークをタップすると、プレビューペーンにそのペー ジが表示されます。プレビューペーンをタップすると、その位置へ移動します。ブックマ ークの位置へ移動しないでプレビューペーンを閉じるには、X をタップします。ブックマ ークリストを閉じるには、ブックマークドロップダウン以外の場所をタップします。

読書ナビゲーション*/Page Flip* ツールバー

基本的な操作

読書中に画面の一番上をタップすると、読書ナビゲーションツールバーが表示されます。 このツールバーには、章のタイトル(利用可能な場合)や読書の進捗状況オプションが表 示されます。

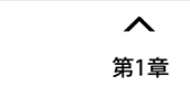

```
位置No.280/6258
```
章を読み終えるまで:31分

キャレットをタップすると Page Flip ツールバーが開きます。

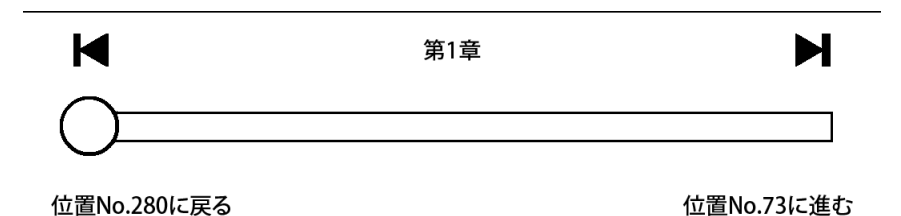

このツールバーを使って、本の中を移動したり、他のページ/位置 No.のプレビューを見 ることができます。詳細については[「本の中を移動する」](#page-30-0)を参照してください。

定期刊行物ツールバー

定期刊行物では独自のツールバーが表示されます。ツールバーを表示するには画面の上端 をタップします。

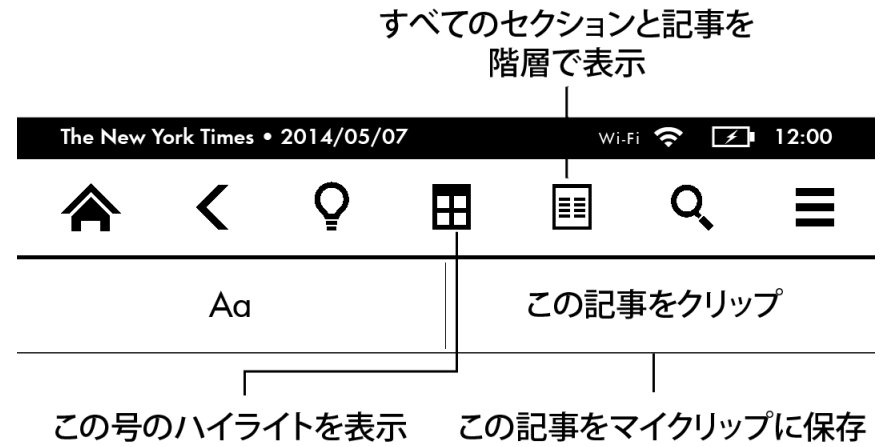

定期刊行物ホーム: タップすると、その号のハイライトが表示されます。

セクションと記事: タップすると、新聞や雑誌のセクション/記事のリストが階層的に表示 されます。このオプションはブログでは表示されません。

基本的な操作

定期刊行物の記事ページでも、第 2 ツールバーが表示されます。このツールバーには以 下のようなオプションが表示されます。

テキスト(**Aa**): タップすると、定期刊行物のフォントやテキストのオプション(フォン トサイズ、書体、行間、余白など)が表示されます。

この記事をクリップ: タップすると、記事の全文が「マイクリップ」ファイルに保存され ます。「マイクリップ」はホーム画面に表示され、この中にはメモ、ブックマーク、ハイ ライト、クリップした記事が保存されます。

#### <span id="page-11-0"></span>ステータスアイコン

ホーム画面の最上部には、Kindle Paperwhite の状態を表すアイコンが表示されます。本 やドキュメントを開いた状態でこれらのアイコンを表示するには画面の最上部をタップし ます。

#### <span id="page-11-1"></span>ワイヤレスステータスアイコン

Amazon Whispernet は、Kindle にいつでもどこでもワイヤレスでコンテンツを配信する サービスです。Whispernet には、Wi-Fi で接続します。3G モデルでは、無料の 3G ワイ ヤレス接続で Whispernet に接続することもできます。Wi-Fi または 3G のステータスア イコンのバーの数が多いほど、電波が強いことを示します。

Wi-Fi <br />
Kindle は Wi-Fi で Whispernet に接続しています。

3G IIIII Kindle は 3G セルラーネットワークで Whispernet に接続しています。EDGE また は GPRS のネットワークアイコンが電波の強さを示すバーの隣に表示される場合もありま す。(Kindle 3G のみ)

**→ Kindle** が機内モードになっているため、ワイヤレスに接続されていません。

#### <span id="page-11-2"></span>バッテリーのステータスアイコン

バッテリーアイコンはバッテリーの残量を示します。充電中は、バッテリーアイコ ンの中に稲妻マークが表示されます。ワイヤレスの電波が弱いと電力消費が早くなること があります。

#### <span id="page-11-3"></span>動作アイコン

このアイコンは、ネットワークのスキャン中や接続中、コンテンツのダウンロード中、 新規アイテムの同期中、アイテム検索中、サイズが大きい PDF ファイルを開いていると き、ウェブサイトの読み込み中などに、画面の左上端に表示されます。

<span id="page-11-4"></span>機能制限アイコン

第 1 章 基本的な操作

■ このアイコンは、特定の機能を制限したり、Kindle FreeTime(英国では Kindle for Kids)プロフィールをアクティブにするなど、機能制限を有効にしたとき表示されます。 詳細については、[「機能制限」](#page-35-2)を参照してください。

#### <span id="page-12-0"></span>**Kindle Paperwhite** の初期設定

このガイドをお読みいただいているお客様の多くは、ワイヤレスネットワークへの接続、 言語の設定、Amazon アカウントへの Kindle の登録、ソーシャルネットワークアカウン トと Kindle のリンク(任意)などの基本設定をすでに終えられていることでしょう。ま だ完了していない場合は、ホーム画面で「Kindle のセットアップ」を選択し、画面上の 指示に従ってください。ワイヤレスネットワークへの接続に問題がある場合は、アクセス しようとしているネットワークの管理者か、保守責任者にお問い合わせください。セット アップが完了すると、「Kindle のセットアップ」はホーム画面に表示されなくなります。

他の人のアカウントに登録済みの Kindle をあなたのアカウントに登録するには、ホーム 画面で「メニュー」ボタンをタップして「設定」、「端末の登録と世帯の管理」の順にタ ップし、「端末の登録を解除」をタップして現在のアカウントからの登録を解除します。 その後「端末を登録」を選択して登録できます。Amazon で多要素認証(MFA)が有効 にされている場合は、パスコードを入力し、携帯電話に送信されるセキュリティコードを 入力する必要があります。

#### <span id="page-12-1"></span>ネットワーク接続

本、雑誌、その他のコンテンツは、Kindle に標準搭載されているネットワーク接続機能 によって Kindle に直接配信されます。お使いの Kindle が Wi-Fi と 3G 接続の両方に対応 している場合でも、ダウンロードを高速化するため可能な限り Wi-Fi 接続を使用してく ださい。Kindle は、ご自宅はもちろん世界中の無線 LAN スポットの Wi-Fi ネットワーク に接続できます。

Wi-Fi ネットワークに接続するには、「メニュー」ボタンをタップして「設定」を選択し、 「Wi-Fi ネットワーク」をタップして、使用可能なネットワークのリストの中から接続す るネットワーク名を選択します。鍵マークが付いたネットワークに接続するには、パスワ ードを入力する必要があります。Wi-Fi ネットワークのリストを更新するには、「再スキ ャン」ボタンをタップします。なお、Kindle はアドホック(ピアツーピア)Wi-Fi ネット ワークへの接続をサポートしていません。

Kindle は、WPS 互換ルーターによる Wi-Fi ネットワークを認識します。WPS で接続する には、まず Kindle で使用するワイヤレスネットワークを選択してから、ルーターの WPS ボタンを押し、続いて Kindle の Wi-Fi 設定画面で WPS ボタンをタップします。ネット ワークへの接続が完了すると、ネットワークの電波の強さを示す Wi-Fi のステータスア イコンが表示されます。

Kindle Paperwhite 3G モデルの 3G 接続には携帯電話と同じテクノロジーが使用されてい るため、携帯電話の電波が届く範囲で 3G ネットワークを使用できます。Kindle 3G モデ ルは、デフォルト設定では 3G ネットワークに自動的に接続されます。3G の電波が弱い 場合は、3G より速度が遅い GPRS または EDGE のネットワークに接続されます。Wi-Fi 接続に切り替えられると、3G 接続は自動的に切断されます。Wi-Fi ネットワークが切断 されたり、Wi-Fi ネットワーク圏外に出ると、自動的に 3G 接続に切り替えられます。

基本的な操作

ワイヤレス接続をオフにするには、「メニュー」ボタンをタップして「設定」を選択し、 「機内モード」をオンにします。ワイヤレス接続を必要とする定期刊行物のダウンロード やその他の保留中のアップデートは、次回ワイヤレスに接続した時に実行されます。機内 モードをオンにすると 3G 接続と Wi-Fi 接続の両方が無効になります。

#### <span id="page-13-0"></span>キャンペーン情報とスポンサースクリーンセーバー

Kindle のキャンペーン情報付きモデルでは、ホーム画面およびスクリーンセーバー画面 にキャンペーン情報やスポンサースクリーンセーバーが表示されます。これらは読書中に は表示されません。キャンペーン情報およびスポンサースクリーンセーバーは、すべての 国で提供されているわけではありません。

#### <span id="page-13-1"></span>スクリーンセーバー

Kindle がスリープ状態になると、スクリーンセーバーにキャンペーン情報が表示されま す。キャンペーンの詳細を見るには、Kindle をオンにして「詳細を見る」をタップしま す。キャンペーンの詳細を表示せずに Kindle を使用するには、スワイプしてロック解除 します。キャンペーン情報とスポンサースクリーンセーバーは、Kindle のネットワーク 接続中に定期的に更新されます。

#### <span id="page-13-2"></span>キャンペーン情報のバナー

キャンペーン情報のバナーは、ホーム画面の下部に表示されます。詳細を見るには、バナ ーをタップします。

有効なキャンペーンをすべて見るには以下の手順に従ってください。

- **1.** ホーム画面で「メニュー」ボタンをタップします。
- **2.** 「キャンペーン情報を表示」をタップします。
- **3.** 各キャンペーンをタップすると詳細が表示されます。

Kindle がオフラインの時にキャンペーン対象の商品を購入すると、注文はすぐに処理さ れず、待機状態となります。この注文は次回ネットワークに接続した時に自動的に完了し ます。キャンペーンの設定を変更するには、「メニュー」ボタンをタップして「設定」を 選択し、「端末オプション」、「Kindle のカスタマイズ」、「詳細設定」、「キャンペ ーン」の順にタップします。

# <span id="page-14-0"></span>第 **2** 章 **Kindle** コンテンツの取得と管理

## <span id="page-14-1"></span>**Kindle** ストアで買い物をする

Kindle ストアでは、Kindle 本、Kindle Singles、新聞、雑誌、ブログなど豊富な品揃えを ご用意しています。Kindle ストアにアクセスするには、画面の最上部をタップしてツー ルバーを開き、「ショッピングカート」ボタンをタップします。「メニュー」ボタンから Kindle ストアにアクセスできる場合もあります。

Kindle ストアを閲覧するには、お好きなジャンルやカテゴリーをタップし、表示される ページやリスト内をスワイプして移動します。また、タイトルを検索したり、カテゴリー 別にタイトル一覧を表示したり、最新のベストセラーやおすすめ商品を見ることができま す。各タイトルの詳細情報やカスタマーレビューを読んだり、本のサンプルをダウンロー ドすることもできます。

Kindle ストアでの商品購入には、安全な Amazon 1-Click 支払い方法が使用されます。購 入したアイテムは、Amazon Whispernet サービスによって Kindle に直接ワイヤレスで配 信されます。多くの本(コミックなどを除く)は約 60 秒以内に配信されます。ダウンロ ードの進捗状況は、ホーム画面に表示される購入した本の表紙またはタイトルの下の進捗 バーで確認できます。ダウンロードが完了すると、表紙またはタイトルの上に「New」と 表示され、すぐに本を開くことができます。新聞や雑誌、ブログなどの定期刊行物は、発 行され次第配信されるため、印刷版より早く入手できることもあります。定期刊行物の発 行時に Kindle が機内モードになっている場合は、次回ワイヤレス接続が確立されたとき に配信されます。

Whispersync テクノロジーによって、購入した本またはダウンロードしたサンプルを Amazon アカウントに登録されているすべての Kindle 端末または無料 Kindle アプリで読 むことができます。iPhone、iPad、Android 端末の Kindle アプリで数ページ読み進め、 その続きを Kindle 端末で読むことができます。詳細については、「Kindle [のコンテンツ](#page-32-2) [を他の端末で読む」](#page-32-2)を参照してください。

Kindle Unlimited は、任意加入の月額サービスで、60 万冊以上の本、数千本のオーディ オブックを、あらゆる端末で制限なく読むことができます。ミステリー、ロマンス、SF などの幅広いジャンルの作家や本を自由に試すことができます。詳細は、Kindle ストア でご覧ください。

#### <span id="page-14-2"></span>おすすめのコンテンツ

Kindle ホーム画面を表紙一覧モードで表示すると、Kindle ストアでのおすすめ商品が表 示されます。また、Goodreads on Kindle の「読みたい本」の本棚にある程度の(この機 能に対応する)本を追加すると、それらのコンテンツも表示されます。おすすめ商品の表 紙をタップすると Kindle ストアが開き、その商品の詳細情報やレビューを読んだり、商 品を購入することができます。もっとおすすめ商品を見るには、左右にスワイプするか矢 印をタップします。おすすめコンテンツがホーム画面に表示されないようにするには、

「メニュー」ボタンをタップして「設定」、「端末オプション」、「Kindle のカスタマ イズ」、「詳細設定」の順に選択し、「表紙一覧のおすすめコンテンツ」をオフにします。

## <span id="page-15-0"></span>端末とクラウドでのコンテンツの保存

Kindle ストアで購入したコンテンツは、Amazon のクラウドに保存されます。たとえば、 本、最近の新聞や雑誌などのコンテンツがすべて保存されます。クラウドに保存されてい るコンテンツの一覧を見るには、ホーム画面で左上にある「クラウド」をタップします。

クラウド使用時に役立つヒント:

- クラウドのコンテンツを Kindle にダウンロードするには、ホーム画面で「クラウド」を タップし、ダウンロードするアイテムをタップします。ダウンロードをキャンセルするに はアイテムをもう一度タップします。
- 「クラウド」ホーム画面では、ダウンロード済みアイテムにチェックマークが表示されま す(表示一覧モードでは表紙画像の右上、リスト表示モードではアイテム名の右隣)。
- これらのアイテムは「端末」と「クラウド」のどちらでも開くことができます。
- 「コンテンツと端末の管理」ページでパーソナル・ドキュメントの保存が有効になってい る場合、E メールで Kindle に送信したドキュメントは、端末から削除してもクラウドに 保存されます。

「端末」をタップすると、Kindle 端末に保存されているコンテンツの一覧が表示されま す。Kindle をオフラインで使用する際は、端末に保存したコンテンツだけを使用できる ため、事前に「クラウド」をタップして必要なコンテンツを事前にダウンロードしておく 必要があります。

Kindle のコンテンツ、設定、アカウント情報は、ウェブブラウザで「コンテンツと端末 の管理」ページ(<u>[www.amazon.com/devicesupport](http://www.amazon.com/devicesupport)</u>)を開いて確認または変更できます。

### <span id="page-15-1"></span>**Kindle** からアイテムを削除する

Kindle のストレージの空き容量を増やすには、不要なアイテムを端末から削除します。 ホーム画面で削除するアイテム名または表紙を長押しして、ダイアログボックスで「端末 から削除」をタップします。コンテンツはクラウドで保存されているため、端末から削除 しても再度ダウンロードできます。ただし、USB ケーブルで Kindle に転送したファイル はクラウドに保存されていないため、端末から削除すると永久に削除されます。

「コンテンツと端末の管理」ページ(<u>[www.amazon.com/devicesupport](http://www.amazon.com/devicesupport)</u>)でパーソナル・ ドキュメントの保存が有効になっている場合、E メールで Kindle に送信したドキュメン トは、端末から削除してもクラウドに保存されます。パーソナル・ドキュメントの管理方 法の詳細については、「パーソナル・[ドキュメントを利用する」](#page-32-1)を参照してください。

#### <span id="page-15-2"></span>定期刊行物

新聞と雑誌は、「クラウド」画面と「端末」画面の両方で、それぞれのタイトル名がつけ られたフォルダーの中に表示されます。フォルダー内では、「クラウド」画面と「端末」 画面を自在に切り替えて、特定の号を開いたり、ダウンロードすることができます。8 号 以上前のバックナンバーは、新しいコンテンツを保存するスペースを確保するために、端

末から自動的に削除されます。14 号以上前の新聞、40 号以上前の雑誌は、クラウドから も自動的に削除されます。まもなく削除される定期刊行物の隣には「期限切れ間近」と表 示されます。定期刊行物の各フォルダーを長押しすると、「最新号を開く」、「バックナ ンバーを表示」、「すべてのバックナンバーを削除」などのオプションが表示されます。

雑誌または新聞の各号を長押しすると、「最初のページを開く」、「セクションまたは記 事を開く」、「この号で検索」、「この号を保存」、「メモとブックマークを表示」、 「バックナンバーを表示」、「この号を削除」などのオプションが表示されます。

定期刊行物の特定の号を端末から自動的に削除されないよう保存するには以下の 2 つの 方法があります。

- ホーム画面で「端末」をタップし、保存する号の名前または表示を長押ししてメニューか ら「この号を保存」を選択します。
- <span id="page-16-0"></span>保存する号を開いた状態で、「メニュー」ボタンから「この号を保存」を選択します。

「コンテンツと端末の管理」ページ([www.amazon.com/devicesupport](http://www.amazon.com/devicesupport))では、過去のす べてのバックナンバーにアクセスできます。

### **Kindle** ライブラリを管理する

Kindle Paperwhite には何千冊ものデジタル書籍、パーソナル・ドキュメント、新聞、ブ ログ、雑誌(このガイドではこれらを総称して「コンテンツ」と呼びます)を保存できま す。Kindle Paperwhite に保存されているコンテンツのリストを表示するには、ホームボ タンをタップし、続いて「端末」をタップします。

新しいコンテンツを保存できる Kindle のストレージの空き容量を確認するには、以下の 手順に従ってください。

- **1.** 「メニュー」ボタンをタップして「設定」を選択します。
- **2.** 「設定」画面で、「メニュー」ボタンをタップして「端末情報」を選択します。

ホーム画面では、コンテンツを表紙一覧モード(デフォルト)またはリスト表示モードで 表示できます。ホーム画面の表示モードを切り替えるには、「メニュー」ボタンをタップ して「リスト表示」または「表紙一覧」を選択します。

コンテンツは、デフォルトでは最近使用した順番に表示されます。したがって、新しいア イテムや読書中のアイテムが最初に表示されます。並べ替え方法を変更するには、ヘッダ ーに表示されている現在の並べ替えオプションをタップします。クラウドのコンテンツの 表示順序も同様に変更できます。

表示コンテンツを種類によって絞り込むには、ホーム画面のツールバーの下にある「すべ て」をタップして以下のいずれかを選択できます。

- すべてのアイテム
- 本
- 定期刊行物
- ドキュメント
- コレクション

ファミリーをセットアップして共有を有効にすると、絞り込みフィルターオプションに以 下の 2 つが追加されます。

- 自分の本
- 共有された本

自分が購入した本だけを見るには、「自分の本」を選択します。ファミリーの別の大人用 プロフィールから共有された本だけを見るには、「共有された本」を選択します。

クラウドのアイテムも同様に絞り込み表示できます。

コンテンツリストの特定のタイトルやページを表示するには、ホーム画面でリストの右下 にあるページ数をタップします (たとえば、1/2 は、コンテンツリストが全部で 2 ページ あり、現在 1 ページ目が表示されていることを意味します)。表示されるダイアログボッ クスで、コンテンツリストのページ番号を入力するか、タイトルや著者名(現在の並べ替 えオプションにより異なります)の冒頭の文字をいくつか入力します。

各アイテムの詳細情報やオプションメニューを表示するには、ホーム画面で表紙(リスト 表示ではアイテム名)を長押しします。表示されるオプションはアイテムの種類によって 異なりますが、標準では「FreeTime ライブラリに追加」(英国では「Kindle for Kids ラ イブラリに追加」)、「コレクションに追加」、「移動」、「本文検索」、「ブックマー クを表示」、「端末から削除」、「Goodreads で見る」、「Goodreads の本棚に追加」な どがあります。「Goodreads の本棚に追加」オプションは、Kindle で Goodreads にサイ ンイン済みの場合にのみ表示されます。

#### <span id="page-17-0"></span>クラウドコレクション

Kindle Paperwhite のコンテンツは、クラウドにも保存可能なクラウドコレクションで自 由にカテゴリー分けすることができます。クラウドコレクションは、お客様のアカウント に登録されているクラウドコレクション機能をサポートするすべての端末および Kindle アプリに同期されます。コレクションには、本、パーソナル・ドキュメントなどを追加で きます。コレクションに追加できるアイテム数には制限がありません。1 つのアイテムを 複数のコレクションに追加することもできます。ただし新聞、雑誌、ブログは現時点では コレクションに追加できません。ご使用の端末またはアプリがクラウドコレクションをサ ポートしているかどうかについては、[www.amazon.com/devicesupport](http://www.amazon.com/devicesupport) でご確認ください。

新しいコレクションは、以下の手順で作成します。

- **1.** ホーム画面で「メニュー」ボタンをタップします。
- **2.** 「新しいコレクションを作成」を選択します。
- **3.** キーボードでコレクション名とふりがなを入力し、「OK」をタップします。コレクショ ンに追加できるアイテムのリストが表示されます。
- **4.** コレクションに追加するアイテムのチェックボックスをすべて選択して、「完了」をタッ プします。

コレクションにアイテムを追加したり、コレクションからアイテムを削除するには、コレ クションを開いた状態でメニューボタンをタップし、「アイテムを追加/削除」を選択し ます。メニューボタンには、その他に「コレクション名を変更」、「コレクションを削 除」、表示設定などのオプションがあります。コレクションを閉じるには、「ホーム」ボ タンまたは「戻る」ボタンをタップします。

ホーム画面にコレクションだけを表示するには、「すべて」または現在選択されている絞 り込みオプションをタップして「コレクション」を選択します。

端末にダウンロードしたコレクションは、「すべてのアイテム」、「本」、「定期刊行 物」、「ドキュメント」のすべての画面で表示されます。コレクションをダウンロードす るには、コレクションの表紙またはタイトルを長押しして、「端末に追加」をタップしま す。ダウンロードしたコレクションは、Kindle の登録を解除すると Kindle から削除され ます。ダウンロードしたコレクションを端末から削除するには、コレクションの表紙また はタイトルを長押しして「端末から削除」をタップします。

クラウドコレクション使用時に役立つヒント:

- クラウドコレクション対応端末(Kindle など)や Kindle アプリで作成したコレクション を削除すると、そのコレクションはクラウド、および同じ Amazon アカウントに登録さ れている他のクラウドコレクション対応端末と Kindle アプリからも削除されます。
- Kindle でコレクションを削除しても、それに含まれるコンテンツは端末とクラウドから 削除されません。コレクション内のダウンロード済みコンテンツは、そのコレクションを 削除するとホーム画面およびクラウドに直接表示されます。

## <span id="page-19-0"></span>第 **3** 章 **Kindle** で読書する

## <span id="page-19-1"></span>**Kindle** のディスプレイ技術について

Kindle は、電子ペーパーという高解像度のディスプレイ技術を使用しています。このデ ィスプレイは反射光を利用するため、明るい日差しの中でも楽に読むことができます。電 子ペーパーでは、本や新聞で使用されるのと同様のインクの粒子を電子的に移動させて文 字を表示します。

ページをめくる時に、画面が反転する場合があります。これは、電子書籍端末の画面更新 時に発生する正常な動作です。Kindle は、反転回数を抑えるようデフォルトで設定され ているため、ページを素早く滑らかにめくることができます。ページをめくるたびに画面 全体を更新するには、ホーム画面で「メニュー」ボタンをタップして「設定」を選択し、 「読書オプション」を選択して「ページの更新」をオンにします。漫画では、漫画を開い た状態で「メニュー」ボタンタップしてページ更新のオン/オフを切り替えることができ ます。

## <span id="page-19-2"></span>テキストの表示をカスタマイズする

Kindle では、本や雑誌のテキストの表示を簡単に変更できます。画面最上部をタップし てツールバーを開き、「Aa」(テキスト)ボタンをタップします。表示されるダイアロ グボックスで、コンテンツのフォントサイズ、書体、行間、余白を変更できます。一部の 本では、「出版者のフォント」オプションで出版者が本に追加したフォントを選択できま す。新しいフォントが利用可能になると、Kindle のアップデートを促す画面が表示され る場合があります。

### <span id="page-19-3"></span>コミックとマンガ

コミックやマンガは、Kindle パネルビューでお楽しみいただけます。Kindle パネルビュ ーに切り替えるには、画面をダブルタップします。パネル間を移動するには、画面をスワ イプするか、ページの端をタップします。パネルビューを終了するには、画面をもう一度 ダブルタップします。マンガのページ更新の設定は、マンガを開いた状態で「メニュー」 ボタンをタップし、「ページ更新」を選択して変更できます。

### <span id="page-19-4"></span>子供向けの本

子供向け Kindle 本には、文字を読みやすくするためのテキストポップアップ機能を使用 できるものがあります。前後のテキストポップアップへ移動するには、画面をスワイプす るか、画面の端をタップします。子供向けの本を開くと、自動的にこのモードで表示され ます。テキストポップアップを終了するには、画面をダブルタップします。

### <span id="page-20-0"></span>画像を拡大**/**縮小する

Kindle 本に含まれる画像は、見やすく拡大できます。画像を長押しして指を離すと、拡 大鏡アイコンが表示されます。このアイコンをタップして画像を拡大することができます。 拡大後の画像をタップすると、元のサイズに戻ります。一部の Kindle 本では、拡大した 画像の真ん中で閉じた 2 本の指を押し広げるように動かして(ピンチアウト)、さらに 拡大することもできます。縮小するには画面上に少し離した状態で置いた 2 本の指をつ まむように動かします(ピンチイン)。また、拡大した画像を指でドラッグして表示場所 を移動することもできます。読書画面に戻るには、画像の右上端にある X 印をタップし ます。

## <span id="page-20-1"></span>表の中を移動または拡大する

表を長押しして指を離すと、画面移動アイコンと拡大鏡アイコンが表示されます。これら のアイコンを使用して、表を拡大したり、拡大した表の中を移動することができます。

表の中を移動するには、画面移動アイコンをドラッグします。また、表の中のテキストを 長押ししてからドラッグして選択することもできます。選択テキストの範囲は、選択範囲 の最初または最後にあるハンドルをドラッグして変更できます(このハンドルはほとんど の言語設定において、2 語以上選択した場合にのみ表示されます)。テキストを選択する と、ダイアログボックスが開き、選択部分にハイライトやメモを追加したり、ソーシャル ネットワークでテキストをシェアすることができます。画面移動モードを終了するには、 「完了」ボタンをタップします。

表を拡大するには、拡大鏡アイコンをタップします。拡大した表の真ん中で閉じた 2 本 の指を押し広げるように動かして(ピンチアウト)、さらに拡大することもできます。縮 小するには画面上に少し離した状態で置いた 2 本の指をつまむように動かします(ピン チイン)。また、拡大した表を指でドラッグして表示場所を移動することもできます。読 書画面に戻るには、表の右上端にある X 印をタップします。

### <span id="page-20-2"></span>便利な機能

Kindle では、言葉の意味を辞書で素早く確認したり、脚注をタップひとつで表示したり、 本の評価やソーシャルネットワークへのアクセスなど、紙の本にはない機能を活用できま す。また、紙の本と同様に、好きな文章をハイライトしたり、メモやブックマークをつけ ることもできます。

#### <span id="page-20-3"></span>この本について

新しい本を読み始める前に、その本に関する情報をチェックしたり、読書をより面白くす るためのさまざまなオプションを表示することができます。主に以下の情報が表示されま す(詳細は本によって異なります)。

- 読み終えるまでの平均的な時間
- Goodreads の「今読んでいる本」の本棚に追加
- 著者について
- ▶ この作品に出てくる本
- この本を買った人はこんな商品も買っています
- 設定画面でこの機能を管理
- フィードバックを送信

この機能を有効または無効にするには、「メニュー」ボタンをタップして「設定」、「読 書オプション」、「メモ & この本について」の順にタップし、「この本について」オプ ションをオンまたはオフにします。

#### <span id="page-21-0"></span>辞書

Kindle では、サポートされている各言語で 1 つまたは複数の辞書を使用できます。これら の辞書はすべて、Kindle 登録後、ホーム画面またはクラウドの「辞書」コレクション内 に表示されます。使用可能な辞書は選択した言語により異なります。

デフォルト辞書は、以下の手順で変更できます。

- **1.** ホーム画面または読書画面で「メニュー」ボタンをタップし、「設定」を選択します。
- **2.** 「端末オプション」を選択し、さらに「言語と辞書」を選択します。
- **3.** 「辞書」を選択します。
- **4.** 各言語名の下に、現在選択されている辞書が表示されます。右側に矢印が表示されている 場合は、その言語に複数の辞書オプションがあることを示します。この場合、その言語を タップすると選択可能な辞書の一覧が表示されます。
- **5.** 使用する辞書のラジオボタンをオンにして、「OK」ボタンをタップします。

読書中に言葉の意味を調べるには、その言葉を長押しします。ダイアログボックスが開き、 辞書の意味が表示されます。辞書の名前をタップすると、さらに別のダイアログボックス が開き、他の辞書に変更することができます。

スマート検索機能では、語句を辞書、X-Ray、Wikipedia で検索できるため、読んでいる ページを離れることなく、辞書の説明、登場人物の説明、設定などを見ることができます。 X-Ray の説明は、選択した言葉が X-Ray 要素である場合にのみ表示されます。詳細につ いては「[X-Ray](#page-24-0)」を参照してください。

#### <span id="page-21-1"></span>検索

語句を検索するには、「検索」ボタンQ、<sub>を</sub>タップし、スクリーンキーボードを使って検 索フィールドに検索する語句を入力します。ホーム画面で「検索」ボタンをタップした場 合、デフォルトではすべての場所が検索対象となります。検索範囲をライブラリ、Kindle ストア、Goodreads、本のテキスト、辞書、Wikipedia に絞り込むこともできます。完全 な検索を開始するには、キーボードのリターンキーをタップするか、検索語句を入力中に 表示されるドロップダウンメニューで「すべての場所で検索」をタップします。

本またはドキュメント内で語句を検索するには、画面の一番上をタップしてツールバーを 開き、「検索」ボタンをタップして検索語句を入力します。

検索する際に役立つヒント:

● 「すべてのアイテム」画面で検索すると、検索語句の入力を開始すると同時に、一致する タイトル/著者がドロップダウンリストに表示されます。ドロップダウンリストの候補を タップすると、そのアイテムが開きます。タップしたアイテムが本のタイトルである場合、

#### 第 3 章 Kindle で読書する

その本で前回読んでいたページが開きます。その本がクラウドにある場合はダウンロード が開始されます。

- Kindle ストアで検索すると、検索語句の入力を開始すると同時に、検索候補がドロップ ダウンリストに表示されます。ドロップダウンリストの項目をタップすると、Kindle ス トアでその商品のページが開きます。「すべての場所で検索」をタップするとストア以外 の場所も検索できます。
- ウェブブラウザ(体験版)でアドレスフィールドの左側をタップすると、検索先オプショ ン(ウェブアドレス、Google、Kindle で検索)を選択できます。
- 機能制限が有効になっていると検索範囲が制限されます。Kindle ストア、Goodreads、 Wikipedia では検索されません。
- 検索履歴を削除するには、「履歴を消去」リンクをタップします。
- Goodreads on Kindle を使用中に「検索」ボタンを押して検索すると、Goodreads のすべ ての本のタイトルまたは著者がデフォルトの検索先となります。検索された本を Goodreads の本棚に追加するには、その本の「読みたい本」をタップするか本棚アイコン をタップします。また、検索された本についてのレビューを読んだり Kindle ストアで の詳細情報を見るには、本のタイトルまたは表紙をタップします。詳細については、「 [Goodreads on Kindle](#page-27-0)」のセクションを参照してください。

検索を終了するには、検索バーの右端にある X をタップします。

## <span id="page-22-0"></span>メモとハイライト

本にメモまたはハイライトを追加するには、ハイライトするテキストの最初の文字または 最後の文字を長押ししてからドラッグし、対象となるテキスト全体を選択します。

- 次のページに渡って文章を選択するには、右綴じの本ではページの左下隅、左綴じの本で は右下隅まで指をドラッグして次のページに移動します。そのまま隅を押し続けると、複 数ページに渡って選択できます。
- 前のページに渡って文章を選択するには、右綴じの本ではページの右上隅、左綴じの本で は左上隅まで指をドラッグして前のページに移動します。そのまま隅を押し続けると、複 数ページに渡って選択できます。
- 文章を一度選択した後に、範囲を変更するには、範囲の最初または終わりに表示されるハ ンドルを長押しして適切な場所までドラッグします。ほとんどの言語では、このハンドル は 2 語以上選択した場合にのみ表示されます。

1 つの単語を選択すると、辞書のダイアログボックスが開きます。この単語にメモを追加 するには、「その他」をタップして「メモを追加」を選択します。他に、ハイライト、シ ェア、Wikipedia での検索、翻訳、検索、コンテンツのエラー報告などを行うこともでき ます。

文章または語句を選択すると、「メモを追加」、「シェア」、「ハイライト」、「その他」 というオプションを示すダイアログボックスが表示されます。メモを追加するには「メモ を追加」を選択します。「その他」をタップすると、さらに「Wikipedia」、「翻訳」、 「コンテンツのエラー報告」などのオプションが表示されます。

メモを追加した部分には、上付き数字が表示されます。この数字をタップすると、メモが 表示されます。本のすべてのメモとハイライトを表示するには、本を開いた状態で第 2 ツールバーの「移動」ボタンをタップし、「メモ」タブをタップします。または「メニュ

ー」ボタンをタップして「メモ」を選択します。現在開いている箇所に一番近いメモとハ イライトから順に表示されます。

読書中の本に、他の複数のユーザーがハイライトした箇所がある場合、その部分に下線が 表示されます。このようなハイライト(ポピュラー・ハイライト)が表示されないように するには、ホーム画面で「メニュー」ボタンをタップして「設定」、「読書オプション」、 「メモ & この本について」の順に選択し、「ポピュラー・ハイライト」をオフにします。 また、[https://kindle.amazon.com](https://kindle.amazon.com/) でフォローしている人たちのハイライトやメモを表示 することもできます。この機能を有効にするには、ホーム画面で「メニュー」ボタンをタ ップして「設定」、「読書オプション」、「メモ & この本について」の順にタップして 「公開メモ」オプションをオンにします。なお、国や地域によっては、ポピュラー・ハイ ライトと公開メモの機能を使用できない場合があります。

作成したメモとハイライトは、ホーム画面の「マイクリップ」というファイルに追加され ます。「本の Whispersync」を有効にすると、メモとハイライトがクラウドに保存され、 失われる心配がありません。Whispersync を有効または無効にするには、「メニュー」ボ タンをタップして「設定」を選択し、「端末オプション」、「Kindle のカスタマイズ」、 「詳細設定」の順に選択して、「本の Whispersync」をオンまたはオフにします。

#### <span id="page-23-0"></span>ブックマーク

Kindle で本を開くと、Amazon の Whispersync テクノロジーによって現在読んでいる位 置が自動的に保存されます。ページにブックマークを付けるには、読書ツールバーで「ブ ックマーク」ボタンをタップし位置 No.またはページ番号の横に表示されるプラス記号を タップします。ブックマークを付けたページの右上には黒いブックマークが表示されます。 また、読書ツールバーの「ブックマーク」ボタンが白から黒に変わります。

ブックマーク使用時のヒント:

- 本につけたブックマークのリストを表示するには、読書ツールバーにある「ブックマーク」 ボタンをタップするか、本のページの右上隅をタップします。
- リストにあるブックマークをタップすると、そのページまたは位置 No.のプレビューが表 示されます。その場所へ移動するには、プレビューペーンの中をタップします。移動しな いでプレビューペーンを閉じるには、プレビューペーン以外のどこかをタップします。
- ブックマークを削除するには、読書ツールバーの「ブックマーク」ボタンをタップし、削 除するブックマークをタップして選択し、その横にある X をタップします。
- <span id="page-23-1"></span>● 作成したメモとハイライトは、ホーム画面の「マイクリップ」というファイルに追加され ます。「本の Whispersync」を有効にすると、メモとハイライトがクラウドに保存され、 失われる心配がありません。

#### 脚注

脚注をタップすると脚注のプレビューペーンが開き、現在読んでいる場所から移動せずに 説明を読むことができます。脚注の実際の場所へ移動するには、脚注プレビューペーンの 最後までスクロールして「脚注を開く」をタップします。脚注の場所へ移動せずにプレビ ューペーンを閉じるには、X をタップします。脚注機能はすべての本でサポートされてい るとは限りません。

#### <span id="page-23-2"></span>本を閉じる前に**...**

本を読み終えたとき、または本の最後のページからさらにページをめくると、「本を閉じ る前に...」ダイアログボックスが開き、本を星の数で評価したり、シリーズの続編を購入 したりすることができます。

#### <span id="page-24-0"></span>**X-Ray**

X-Ray は、タップ 1 つで本全体の「骨組み」を表示する機能で、特定の概念、登場キャラ クター、実在人物、場所、話題、用語が使用されている文章を一度にすべて表示すること ができます。また、本の抜粋と画像が、タイムラインに沿ってデジタルカード形式で表示 され、ぱらぱらとめくって全体を流し読みすることができます。

読書中に登場人物の名前や場所を長押しすると、それに対応する X-Ray トピックが開き ます。または、画面の一番上をタップして読書ツールバーを開き、「X-Ray」ボタンをタ ップして X-Ray 画面を開くこともます(X-Ray 機能に対応していない本では、このボタ ンは無効となります)。X-Ray は本全体をスキャンし、その結果をダイアログボックスに 表示します。「人物」、「トピック」または「画像」をタップするとそれぞれのリストが 表示されます。タイムラインをタップすると、重要な部分の抜粋が表示されます。デフォ ルトでは未読部分の抜粋は非表示になっていますが、表示されるよう設定を変更すること もできます。X-Ray 機能は、すべての Kindle 本またはすべての国でご利用いただけると は限りません。特定の本が X-Ray 機能に対応しているかどうかは、Kindle ストアの説明 で「X-Ray が有効」と記載されているかどうかで確認できます。

#### <span id="page-24-1"></span>**Word Wise**

Word Wise は、一部の対応する英語の本で使用できる機能で、英語の学習者や、一人で 読書を始めたばかりの子供たちが少々難しい本にチャレンジする際の手助けとなります。 対応する本で Word Wise を有効にすると、難しい単語の上に分かりやすい言葉による意 味の説明が自動的に表示され、単語の意味を逐次辞書で調べることなく読書を続けること ができます。その単語をタップすると、定義、同義語、文脈に応じた別の意味などを示す カードが表示され、その言葉の理解をさらに深めることができます。言葉のヒントの表示 頻度は、画面の右下端にある「Word Wise」をタップし、スライダーを使って調節できま す。Word Wise を有効または無効にするには、「メニュー」ボタンをタップして「設定」、 「読書オプション」、「語学の学習」の順にタップし、「Word Wise」をオンまたはオフ にします。

1 つの言葉に複数の意味があり、端末が文脈に最も適した意味を判断できない場合もあり ます。そのような場合は、一番最適と推定される意味が単語の上に表示されます。その意 味をタップすると、その他の候補の一覧が表示され、その中から最も正しい意味を選択し て、Kindle に学習させることができます。この機能を有効または無効にするには、「メ ニュー」ボタンをタップして、「設定」、「読書オプション」、「語学の習得」の順に選 択し、「Word Wise」をオンにし、「複数のヒントを表示」チェックボックスをオンまた はオフにします。

### <span id="page-25-0"></span>単語帳

読書中に辞書で調べた単語は、自動的に単語帳に追加されます。追加された単語の一覧を 見たり、フラッシュカードで単語の習得度をチェックするには、ホーム画面で「単語帳」 をタップするか、ホーム画面または読書画面の「メニュー」ボタンから「単語帳」を選択 します。

単語帳の画面左上で「単語」をタップすると、単語リストが表示されます。各単語をタッ プすると、辞書の意味と用例が表示されます。画面左上で「本」をタップすると、単語の リストが本別に表示されます。

「フラッシュカード」をタップすると、単語帳のリストから自動的に選択された単語がフ ラッシュカードのように 1 つずつ表示されます。単語の意味を確認するには、左上の「辞 書を見る」をタップします。単語帳のメイン画面の右上で「学習中」をタップすると、学 習中の単語数と、習得済みの単語数が表示されます。

単語帳を無効にするには、ホーム画面で「単語帳」を長押しして、「単語帳を無効にする」 を選択します。単語帳のオンとオフは、「メニュー」ボタンをタップして、「設定」、 「読書オプション」、「語学の学習」の順に選択し、「単語帳」オプションで変更するこ ともできます。単語帳を無効にすると、辞書で調べた単語が単語帳に追加されなくなりま す。

#### <span id="page-25-1"></span>**Kindle FreeTime**(英国では **Kindle for Kids**)

Kindle FreeTime(または Kindle for Kids)では、お子様一人ずつにプロフィールを作成し て、使用できるコンテンツを制限することができます。プロフィールは 4 つまで作成で きます。お子様は、それぞれの読書の目標達成状況に応じてバッジを獲得できます。 Kindle ストア、ウェブブラウザ(体験版)、Goodreads、Wikipedia へのアクセスは自動 的に制限されます。お子様は、保護者によって追加されたライブラリの本だけを読むこと ができます。

#### <span id="page-25-2"></span>**Kindle FreeTime**(英国では **Kindle for Kids**)をセットアップする

ホーム画面で「Kindle FreeTime」(または「Kindle for Kids」)をタップすると、機能制 限パスワードを設定する画面が表示されます(まだ設定していない場合)。続いて、お子 様の下の名前、生年月日、性別を入力してプロフィールを作成します。プロフィールが完 成すると、初期画面が開きます。

続いて、Kindle ライブラリのタイトルのリストが表示されます。お子様の Kindle FreeTime(または Kindle for Kids)ライブラリに追加するアイテムのチェックボックスを すべてオンにして、「OK」をタップします。お子様のライブラリのコンテンツを追加、 削除するには、Kindle FreeTime(または Kindle for Kids)のメイン画面でお子様の名前の 横にあるプロフィールアイコン をタップし、「ライブラリ」を選択します。

「達成項目を表示」をオンにすると、お子様が自分の達成項目を見ることができます。 「1 日の読書の目標時間」では、1 日の読書の目標時間を分単位で設定できます。

作成したプロフィールは、ホーム画面で「Kindle FreeTime」(または「Kindle for Kids」) をタップすると表示されます。プロフィールは 4 つまで作成できます。プロフィールを 編集または削除するには、お子様の名前のプロフィールアイコン▲をタップしてメニュー から「編集」または「削除」をタップします(メニューにはその他、「進捗」、「ライブ ラリ」、「契約」というオプションも表示されます)。「削除」を選択すると、読書の記 録、達成項目を含むプロフィール全体が永久に削除されます。

Kindle FreeTime(または Kindle for Kids)を終了するには、ホーム画面でメニューボタン を押して「Kindle FreeTime を終了」(または「Kindle for Kids を終了」)を選択します 。再度開始するには、ホーム画面で「メニュー」ボタンをタップして「Kindle FreeTime」 (または「Kindle for Kids」)をタップします。セッションを開始するには、お子様のプ ロフィールをタップします。

#### <span id="page-26-0"></span>**Kindle FreeTime** (英国では **Kindle for Kids**)を使用する

お子様の読書の進み具合を確認するには、そのお子様のプロフィールアイコン▲をタップ してメニューから「進捗」を選択します。 画面の左上にある「本」をタップすると、読 み終えた分量、合計読書時間、平均読書時間、辞書で調べた単語数が本ごとに表示されま す。

同じく画面の左上にある「アクティビティ」をタップすると、達成項目数、読書の目標時 間までの残り時間、読んだページ数と時間の長さ、辞書で調べた単語数が表示されます。 画面上方の左右の矢印をタップして、1 週間の記録を表示できます。また、中央の日付を タップして日別、月別、全体の記録を見ることもできます。画面左上の「達成項目」をタ ップすると、お子様の達成項目を見ることができます。

お子様に対して表示される Kindle FreeTime のホーム画面には保護者の方が選んだ本が表 示されます。ツールバーには「進捗」ボタン が表示されます。このボタンをタップす ると、「本」リンクと「アクティビティ」リンクが表示されます。「達成項目を表示」を オンに設定した場合は、「達成項目」リンクも表示されます。

### <span id="page-26-1"></span>**Amazon** アカウントのファミリーを管理する

ファミリーに 2 つ目の大人用プロフィールを追加して、両方のプロフィールから Kindle FreeTime(英国では Kindle for Kids)の子供用プロフィールを管理できます。ファミリー ライブラリの本やデジタルコンテンツは、大人用プロフィール間で共有し、あらゆる Amazon 端末と Kindle アプリで利用できます。この機能を有効にしても各自のメモ、ハ イライト、前回読んでいたページには影響しません。ファミリーをセットアップする前に、 このセクションをよくお読みになり、そのしくみと用語について十分ご理解ください。

ファミリーに 2 つ目の大人用アカウントを追加するには以下の手順に従ってください。

- **1.** 「メニュー」ボタンをタップして、「設定」、「端末の登録とファミリーの設定」、「フ ァミリーとファミリーライブラリ」の順に選択します。
- **2.** 「新しいプロフィールを追加」をタップして「大人用プロフィールを追加」をタップしま す。ファミリーに追加するユーザー本人に Kindle を手渡します。

#### 第 3 章 Kindle で読書する

- **3.** 2 番目の大人用プロフィールのユーザーが、固有の Amazon アカウントの ID とパスワー ドを入力します。Amazon アカウントを持っていない場合は、リンクをタップして新しく 作成することができます。
- **4.** 2 つ目の大人用プロフィールのユーザーは、購入済みのすべての本または特定の本を、も う一方の大人用プロフィールと共有するかどうか選択できます。コンテンツの共有を有効 にすると、1つ目の大人用プロフィールのユーザーに対して、2つ目のプロフィールの Amazon アカウントのクレジットカードを使って Amazon の商品を購入することを許可 することになります。
- **5.** 2 つ目の大人用プロフィールのユーザーが Kindle を1つ目の大人用プロフィールのユー ザーに返します。
- **6.** 1 つ目の大人用プロフィールのユーザーも、購入済みのすべての本または特定の本を、2 つ目の大人用プロフィールと共有するかどうかを選択できます。コンテンツの共有を有効 にすると、2 つ目の大人用プロフィールのユーザーに対して、1つ目のプロフィールの Amazon アカウントのクレジットカードを使って Amazon の商品を購入することを許可 することになります。

ファミリーに子供用アカウントを追加するには以下の手順に従ってください。

- **1.** 機能制限用のパスワードを設定するダイアログボックスが表示されます(未設定の場合)。
- **2.** お子様の名前、生年月日、性別を入力します。子供用プロフィールは、Kindle FreeTime (英国では Kindle for Kids」)プロフィールとして使用されます。これらのプロフィール の設定と管理の方法については、「[Kindle FreeTime](#page-25-1)(または「Kindle for Kids」)」を参 照してください。

ファミリープロフィールの設定を変更するには、「メニュー」ボタンをタップして、「設 定」、「端末の登録とファミリーの設定」、「ファミリーとファミリーライブラリ」の順 に選択します。各プロフィールの名前をタップして以下を実行できます。

- ファミリーライブラリの設定
- 本の共有の設定
- 共有コンテンツを表示する端末
- 支払い方法の設定
- プロフィールをすべての端末においてファミリーから削除

大人用プロフィールの1つをファミリーから削除すると、両方の大人用プロフィールのユ ーザーはその後 180 日間、別のファミリーに属したり、新しいファミリーを作成すること ができなくなります。この期間中、このファミリーに別の大人用プロフィールを追加する こともできません。大人用プロフィール間で共有していた購入済みデジタルコンテンツと 支払い方法は、共有できなくなります。また削除した大人用プロフィールのユーザーはフ ァミリーの子供用アカウントを管理できなくなります。「コンテンツと端末の管理」ペー ジ([www.amazon.com/devicesupport](http://www.amazon.com/devicesupport))で特定の本を共有することはできます。

#### <span id="page-27-0"></span>**Goodreads on Kindle**

Goodreads on Kindle で世界最大規模の読書コミュニティにアクセスして、おすすめ本を チェックしたり、これまでに読んだ本やこれから読みたい本のリストを作ったり、友達が 読んでいる本を見たりすることができます。Goodreads の使用を開始するには、ツールバ

一の Goodreads ボタン9をタップし、Goodreads にサインインするか、新規アカウントを 作成します(Kindle の初期設定時に作成しなかった場合)。

既存の Goodreads アカウントでログインすると、Kindle にアカウントデータ(友達が読 んでいる本、あなたの読みたい本、今読んでいる本、読んだ本など)が同期されます。

新規アカウントを作成する場合、Facebook の友達を追加したり、フォロー先ユーザーを 選択する画面が表示されます。Facebook ログイン ID を使用して Goodreads アカウント を作成すると、Goodreads をすでに使用している Facebook の友達が自動的に Goodreads の友達リストに追加されます。友達やフォロー先ユーザーが多いほど、アップデート画面 に表示されるおすすめ本の数が多くなります。

今読んでいる本、読みたい本、これまでに読んだ本を、Goodreads の本棚に追加すること ができます。アカウントのセットアップ時に、Amazon で購入した本(紙の本とデジタル 本)を各本棚に追加できます。すでに読んだ本は、星の数(1~5)で評価できます。評価 した本は自動的に「読んだ本」の本棚に追加されます。また、本棚アイコンhvをタップ して「今読んでいる本」、「読みたい本」の本棚に分類することもできます。本棚の本と 評価した本は、あなたの Goodreads プロフィールに表示され、他のユーザーに公開され ます。本棚の本は、本棚アイコンhvをタップして「本棚から削除」を選択して、いつで も削除できます。

Kindle のホーム画面の本を Goodreads の本棚に追加することもできます。追加する本の 表紙(リスト表示の場合はタイトル)を長押しして、「Goodread の本棚に追加」を選択 し、「読んだ本」、「今読んでいる本」、「読みたい本」の中から適切な本棚を選択しま す。

Goodreads on Kindle の画面の左上には 3 つのタブが表示されます。

アップデート: 友達やフォロー先ユーザーに関するアップデート(本のレビュー、今読ん でいる本など)が表示されます。それらの本のレビューに「いいね!」と言ったり、コメ ントを書き込んだりすることができます。アップデートフィードの本を評価したり、本棚 に追加することもできます。本をタップすると、他の人たちのレビューが表示されます。 レビューアの名前をタップして、その人の Goodreads プロフィールと本棚の本を見るこ とができます。

本棚: すべての本棚の本が表示されます。特定の本棚(読んだ本、今読んでいる本、読み たい本)の本だけを表示したり、本を別の本棚へ移したり、Amazon の本を本棚に追加し たりすることができます。

友達: あなたの Goodreads ネットワークのユーザーがすべて表示されます。友達、フォロ ー中、フォロワー別に表示を絞り込むことができます。「おすすめのフォロー先を見る」 をタップして、新しいフォロー先を追加することも可能です。各ユーザーの名前をタップ して、Goodreads プロフィールや本棚の本を見ることができます。

画面右上にある自分のプロフィールアイコンをタップすると、自分の Goodreads プロフ ィール、本棚の本、友達、最近のアップデートなどが表示されます。

Goodreads on Kindle の使用時に役立つヒント:

- 気になる本を見つけた時は、その本で「読みたい本」をタップします。本棚アイコンⅣ▼ をタップして、「読んだ本」、「今読んでいる本」の本棚に分類することもできます。
- 本を評価するには、星をタップします(星 1~5つ)。
- 本の表紙をタップすると、レビューを読んだり、、Kindle ストアの製品ページを開いた り、一部の本では 1-Click で購入することができます。
- 友達の検索、友達リクエストの承認、あなただけのおすすめ本のチェックは、 [www.goodreads.com](http://www.goodreads.com/) でのみ行えます。

Goodreads on Kindle のほとんどの機能は Wi-Fi への接続を必要とします。お住まいの国 によっては Goodreads をご利用いただけない場合があります。

### <span id="page-29-0"></span>リーディングタイム

Kindle Paperwhite には、章や本を読み終えるまでの時間を予測する「リーディングタイ ム」機能があります。リーディングタイムは、位置 No.、章を読み終えるまでの時間、本 を読み終えるまでの時間、読み終えた分量(パーセンテージ)、ページ番号(すべての Kindle 本でページ番号が使用されているわけではありません)のいずれかで表示されま す。

Kindle 本はさまざまな画面サイズの端末に対応しているため、本の中の特定の位置を示 す方法として、ページ番号のかわりに位置 No.が使われています。位置 No.を使用するこ とで、Kindle 本の中の特定の箇所を他の人に正確に伝えることができます。なお、印刷 版の実際のページ番号に対応するページ番号の情報を含む Kindle 本も数多くあります。

リーディングタイム機能は、あなたのそれまでの読書の速さを元に、独自のアルゴリズム で章や本を読み終えるまでの時間を計算します。読書の速さは Kindle にのみ保存され、 Amazon のサーバーには保存されません。

リーディングタイム(読書の進捗状況)は、ページの一番下の読書ナビゲーションツール バーに表示されます。進捗状況の表し方を変更するには、読書中に「メニュー」ボタンを タップして「読書の進捗状況」を選択し、以下のいずれかを選択します。

- 本の位置 No.
- 本のページ番号
- 章を読み終えるまで
- 本を読み終えるまで
- なし

読書の進捗状況を非表示にするには、「なし」を選択します。

読書ナビゲーションツールバーは画面の一番上をタップすると開きます。各章にタイトル が付けられている本では、このツールバーに章のタイトルも表示されます。

> $\lambda$ 第1章

位置No.280/6258

章を読み終えるまで:31分

キャレット(山形の記号)をタップすると Page Flip ツールバーが開きます。このツール バーの詳細については、[「本の中を移動する」](#page-30-0)を参照してください。

ホーム画面で本のタイトルの下に表示される点線は、本の全体の長さ(細い点線)とすで に読み終えた分量(太い点線)を示します。

### <span id="page-30-0"></span>本の中を移動する

本の中を素早く移動するには以下の方法があります。

- Kindle Page Flip
- <span id="page-30-1"></span>● 「移動」ボタン

#### **Kindle Page Flip**

Kindle Page Flip とは、現在読んでいるページから離れることなく、パラパラと他のペー ジをめくる感覚でプレビューできる機能です。Page Flip ツールバーを開くには、画面の 一番上をタップして読書ナビゲーションツールバーを開き、さらにキャレットをタップし ます。

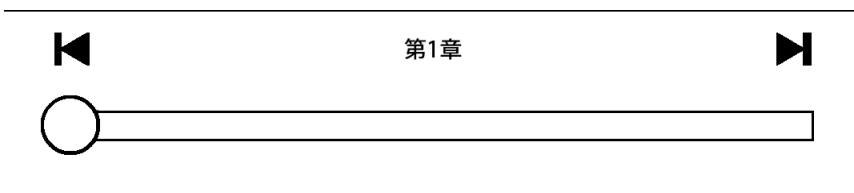

位置No.280に戻る

位置No.73に進む

進捗バーの白い丸を前後にドラッグするか、進捗バーのどこかをタップすると、そのペー ジまたは位置 No.のプレビューがプレビューペーンに表示されます。プレビューペーンで 左右の矢印をタップするかスワイプすると、紙のページを前後にめくるように他のページ をプレビューできます。

- 章単位でジャンプするには左右にある矢印をタップします。
- ページを移動せずに元の場所へ戻るには、プレビューペーンの X をタップします。
- <span id="page-30-2"></span>● プレビューペーンに表示されている場所へ移動するには、プレビューペーンをタップしま す。

#### 「移動」ボタン

画面の上部をタップして読書ツールバーを開き、「移動」ボタンをタップして本の中を移 動することもできます。「目次」タブでは、本の目次(「最初のページ」、章タイトルな ど)の項目を指定して移動できます。または、「ページまたは位置 No.」をタップして特 定のページまたは位置 No.へ移動することもできます。「目次」タブに表示される項目は 本によって異なります。「メモ」タブでは、メモやハイライトの場所へ移動できます。

進捗バーまたは「移動」ボタンを使用して本の中を移動すると、次回からは過去の移動の 履歴を使って移動できるようになります。履歴を表示するには、画面の一番下から上にス ワイプし、さらに画面の一番下に表示される読書進捗ツールバーをタップして、ナビゲー ションツールバーを開きます。履歴は以下のような形式で表示されます。履歴は以下のよ うに表示されます。

- x ページ/位置 No.x に戻る
- x ページ/位置 No.x に進む

これらの移動履歴は本を閉じると失われます。

## <span id="page-32-0"></span>第 **4** 章 **Kindle Paperwhite** を使いこなす

### <span id="page-32-1"></span>パーソナル・ドキュメントを読む

パーソナル・ドキュメントを Kindle に保存すると、印刷しなくても手軽に持ち運ぶこと ができます。ドキュメントを Kindle に保存するには、Amazon アカウントのログイン E メールアドレスまたはその他の承認済み E メールアドレスから、Kindle の Send-to-Kindle E メールアドレス宛にドキュメントを送信します。Send-to-Kindle E メールアドレ スは、ホーム画面で「メニュー」ボタンをタップし、「設定」、「端末オプション」、 「Kindle のカスタマイズ」の順に選択すると、「Send-to-Kindle E メール」のセクション に表示されます。Amazon の「コンテンツと端末の管理」ページで「パーソナル・ドキュ メントの保存」を有効にすると、Send-to-Kindle E メールアドレスに送信したパーソナ ル・ドキュメントがクラウドの Kindle ライブラリにも保存され、いつでもダウンロード できるようになります。詳細については「コンテンツと端末の管理」ページ ([www.amazon.com/devicesupport](http://www.amazon.com/devicesupport))を参照してください。

Microsoft Word(DOC, DOCX)、PDF、HTML、TXT、RTF、JPEG、GIF、PNG、BMP、 PRC および MOBI ファイルを Kindle に送信して、Kindle フォーマットで読むことができ ます。これらのドキュメントは、メモ、ハイライト、ブックマークを追加したり、 Whispersync テクノロジーによって複数の端末間で前回読んでいたページを同期すること もできます。メモ、ハイライト、ブックマーク、前回読んでいたページの同期は、Kindle フォーマットでクラウドに格納したパーソナル・ドキュメントでのみ利用できます。PDF および TXT フォーマットのドキュメントは、そのままの形式で読むこともできます。

#### <span id="page-32-2"></span>**Kindle** のコンテンツを他の端末で読む

Kindle 以外の端末(サポートされる製品)に Kindle アプリをインストールして、Kindle 本を同期することができます。各本で最後に読んだ部分の位置 No.は、Amazon の Whispersync テクノロジーによって自動的に記憶されます。これによって、iPhone、iPad、 Android 端末の Kindle アプリで数ページ読み、その後 Kindle 端末で続きを読むことも可 能です。サポートされる端末のリストや端末間の同期の設定については、 [www.amazon.com/devicesupport](http://www.amazon.com/devicesupport) をご覧ください。

#### <span id="page-32-3"></span>ソーシャルネットワークで感想をシェアする

Goodreads on Kindle などのソーシャルネットワークで、Kindle 本の情報、ハイライトし た文章、感想を友達とシェアすることができます。Kindle とソーシャルネットワークの アカウントを関連付けるには、「メニュー」ボタンをタップして「設定」を選択し、「読 書オプション」、「ソーシャルネットワーク」の順にタップします。

ソーシャルネットワークを設定すると、第 2 ツールバーで「シェア」をタップしてソー シャルネットワークにメッセージを投稿することができます。ソーシャルネットワークで 本の引用をシェアするには、文章の開始点または終了点を長押ししてからドラッグして引 用する文章を選択し、ダイアログボックスで「シェア」を選択します。なお、1 つの単語 を選択するとその単語の辞書のダイアログボックスが開きます。このダイアログボックス で、「その他」、「シェア」の順に選択して選択テキストをシェアすることができます。

### <span id="page-33-0"></span>**Kindle** とパソコンの連携

Kindle の本、定期刊行物、パーソナル・ドキュメント、Kindle Singles、ブログなどのコ ンテンツは、Amazon の Whispernet によって Kindle に直接配信されるため、パソコンを 必要としません。

Kindle を初めてパソコンの USB ポートに接続すると、パソコンのデスクトップに外部ス トレージまたはボリュームとして表示されます。これを開くと、「documents」というデ ィレクトリまたはフォルダが表示されます。このディレクトリで、Kindle と互換性のあ るファイルを追加したり、既存のファイルをコピー、移動、削除することができます。サ ポートされるファイルタイプの詳細については、Kindle サポートのウェブサイト ([www.amazon.com/devicesupport](http://www.amazon.com/devicesupport))をご覧ください。

Kindle は USB ドライブモードでは読書端末として利用できません。パソコンに接続して 充電しながら本を読むには、パソコン側で「ハードウェアの取り外し」を行って Kindle をマウント解除する必要があります。

## <span id="page-33-1"></span>ウェブブラウザ(体験版)を使用する

Kindle のウェブブラウザ(体験版)では、様々なウェブサイトにアクセスしたり、 Amazon サイトのほぼ全体を閲覧することができます。このブラウザは JavaScript、SSL、 Cookie に対応していますが、メディアプラグインには対応していません。なお、多くの ウェブサイトへのアクセスには Wi-Fi 接続が必要です。

ウェブブラウザを起動するには、「メニュー」ボタンをタップして、「ウェブブラウザ (体験版)」を選択します。初めてウェブブラウザを使用すると、デフォルトのブックマ ークリストが表示されます。このブックマークリストは、ウェブブラウザのメニューで 「ブックマーク」を選択して開くことができます。

URL を入力するには、画面の最上部にある検索フィールドをタップします。スクリーン キーボードを使用してウェブアドレスを入力します。URL 入力時には、キーボード に.com キーが表示されます。アドレスのフィールドでは最後に入力した URL が維持され ます。

Kindle ウェブブラウザを活用するためのヒントをご紹介します。

- ウェブページまたは画像を拡大するには、2 本の指を閉じて拡大する部分に置き、押し広 げるように動かします(ピンチアウト)。縮小するには 2 本の指を少し離した状態で画 面に置き、つまむように動かします(ピンチイン)。
- リンクをタップするとウェブページが開きます。
- ウェブページ内を移動するには前後上下にドラッグします。
- 元のページに戻るには、左上にある「戻る」ボタンをタップします。
- ウェブページをスクロールダウンするには、画面上で上に向かってドラッグします。

#### 第 4 章 Kindle *Paperwhite* を使いこなす

- ウェブページのフィールドに情報を入力するには、フィールドをタップしてスクリーンキ ーボードを開きます。
- <span id="page-34-0"></span>● 以前開いたウェブページに再度アクセスするには、「メニュー」ボタンをタップして「履 歴」を選択します。

#### ウェブブラウザのメニュー

ウェブブラウザの「メニュー」ボタンをタップすると、「記事モード」、「ブックマー ク」、「このページをブックマーク」、「履歴」、「ブラウザの設定」などのオプション が表示されます。「ブラウザの設定」をタップすると、「履歴を消去」、「Cookie を削 除」、「JavaScript を無効にする」、「画像を無効にする」などのオプションが表示され ます。JavaScript を無効にするとウェブページの読み込みが速くなります。

ウェブの記事を読む際は、「記事モード」を選択すると、周囲に画像や広告がないシンプ ルな 1 段組のテキスト表示にレイアウトが変更されます。

#### <span id="page-34-1"></span>ブックマーク

ウェブページにブックマークをつけるには、「メニュー」ボタンをタップして「このペー ジをブックマーク」を選択します。ブックマークを削除するには、「メニュー」ボタンか ら「ブックマーク」を選択し、ページの一番下にある「削除」ボタンをタップし、削除す る URL のチェックボックスを選択し、再度「削除」ボタンをタップします。

#### <span id="page-34-2"></span>ファイルをダウンロードする

一般のウェブページから Kindle と互換性のある本またはドキュメントをダウンロードし て Kindle で読むことができます。このようなアイテムのダウンロードを試みると、 Kindle へのアイテムのダウンロードを確定するための画面が表示されます。ダウンロー ド可能なファイル形式は、Kindle 用コンテンツ(.AZW、.AZW1、.AZW2、.AZW3)、保 護されていない Mobipocket 本(.MOBI、.PRC)、テキストファイル(.TXT)です。

<span id="page-35-0"></span>第 **5** 章 設定

### <span id="page-35-1"></span>**Kindle** の設定を変更する

「設定」ページを開くには、「メニュー」ボタン■をタップして「設定」を選択します。 Kindle を登録しないと、すべての設定が表示されません。設定項目は以下の通りです。

機内モード: ワイヤレス接続を有効または無効にします。

**Wi-Fi** ネットワーク: Wi-Fi ネットワークへの接続、接続可能な Wi-Fi ネットワークの表 示、現在接続中のネットワーク名の表示を行います。

端末の登録とファミリーの設定: ファミリープロフィールを管理したり、Kindle が登録さ れている Amazon のアカウント名を表示します。Kindle を登録または登録解除するには このオプションを使用します。

ファミリーとファミリーライブラリ: ファミリーに他のユーザープロフィールを追加して コンテンツを共有できるようにします。詳細については、「Amazon [アカウントのファミ](#page-26-1) [リーを管理する」](#page-26-1)を参照してください。この機能は国によってはご利用いただけない場合 があります。

端末の登録**/**登録を解除: 端末を登録または登録解除します。

端末オプション: パスワードの設定、機能制限の設定、Kindle のカスタマイズ、言語の設 定、辞書の選択などを行います。

端末のパスワード: パスワードを設定して Kindle へのアクセスを制限します。パスワード を設定すると、端末の電源を入れたり、スリープモードを解除する際に、パスワードの入 力が必要となります。 パスワードを忘れると Kindle カスタマーサービスに連絡する必要 が生じます。

<span id="page-35-2"></span>機能制限: Kindle FreeTime(英国では Kindle for Kids)を使用するか、特定の機能を制限 できます。Kindle FreeTime(または Kindle for Kids)では、お子様一人ずつにプロフィー ルを作成して、ライブラリの中から子供向きの本を指定したり、1 日の読書時間の目標を 設定したりできるほか、Kindle ストア、Goodreads on Kindle、ウェブブラウザ(体験版) などお子様に適さない機能へのアクセスを制限することができます。特定の機能の制限で は、ウェブブラウザ(体験版)、Kindle ストア、クラウド、Goodreads on Kindle へのア クセスを個々に制限できます。はじめて Kindle FreeTime(または Kindle for Kids)をセ ットアップしたり、特定の機能を制限する際は、パスワードを設定する画面が表示されま す。このパスワードは、機能制限の設定を変更する際に必要となります。パスワードは、 機能制限の設定画面で「パスワードを変更」を選択していつでも変更できます。パスワー ドを忘れた場合は、[www.amazon.com/devicesupport](http://www.amazon.com/devicesupport) で端末を登録解除するか、Kindle の カスタマーサービスに連絡して、古いパスワードをリセットしてください。特定の機能を 制限したり、Kindle FreeTime(または Kindle for Kids)プロフィールをアクティブにする と、画面の一番上の Wi-Fi/3G ステータスアイコンの横に鍵のアイコン■ が表示され、 「登録解除」と「端末のリセット」オプションが無効になります。

## 第 5 章 設定

**Kindle** のカスタマイズ: 端末名の指定、端末情報(連絡先など)の追加、端末の時刻の 設定、おすすめコンテンツの管理、シリーズの続編オプションの設定、本の Whispersync の設定、Send-to-Kindle E メールアドレスの確認などを行います。

端末名: ホーム画面の一番上に表示される端末名を変更できます。

端末メモ: あなたの Kindle を容易に特定できるよう(紛失時など)、個人情報や住所や電 話番号などの連絡先情報をこのフィールドに追加することができます。

端末の時刻設定: Kindle の画面の一番上に表示される時刻を設定します。読書中に時刻を 見るには、画面の上方をタップします。

詳細設定: 表紙一覧のおすすめ、シリーズの続編、本の Whispersync、キャンペーン情報 を管理します。

表紙一覧のおすすめコンテンツ: 有効にすると、ホーム画面の表紙一覧モードで Kindle ス トアのおすすめコンテンツが表示されます。

シリーズの続編: 有効にすると、本の終わりに近づいたときシリーズの次の作品を購入す るオプションが表示されます。

本の **Whispersync**: メモとハイライト、前回読んでいたページ、読み進めた最後のページ、 コレクションの Amazon サーバーへの自動バックアップ機能を有効または無効にします。

キャンペーン情報: Kindle でキャンペーン情報を表示する方法を管理します。

**Send-to-Kindle E** メール: Kindle にドキュメントを送信する際の送信先 E メールアドレ スを確認できます。サポートされる形式のドキュメントは、Kindle フォーマットに変換 されます(有料となる場合があります)。この機能の詳細については、 [www.amazon.com/devicesupport](http://www.amazon.com/devicesupport) を参照してください。

言語と辞書: Kindle の表示言語の選択、各言語のキーボードの追加、デフォルト辞書の選 択を行います。

言語: 現在設定されているメニュー、アラート、ダイアログボックスの言語を示します。 他の言語に変更することもできます。

キーボード: さまざまな言語のキーボードを追加することができます。複数のキーボード を追加すると、地球マークキー<mark></mark>●がキーボードに表示されます。このキーをタップして キーボードを切り替えることができます。

辞書: 各言語のデフォルト辞書を設定します。

読書オプション: Word Wise、単語帳、ページの更新、ソーシャルネットワーク、 バック アップ機能、公開メモ、ポピュラー・ハイライトを設定します。

語学の学習: Word Wise と単語帳を有効にします。

**Word Wise**: 難しい言葉の上に意味を表示します(対応する英語の本のみ)。1 つの単語 に対して複数のヒントが表示されないようにするには、「複数のヒントを表示」をオフに します。

単語帳: 単語帳を有効または無効にします。無効にすると、ホーム画面で「単語帳」が非 表示となり、辞書で調べた言葉は単語帳に追加されません。

ページの更新: ページをめくる度に画面を更新するかどうか設定します。

ソーシャルネットワーク: Kindle をソーシャルネットワークのアカウントにリンクして、 ハイライトした文章を友人とシェアすることができます。

メモ **&** この本について: 公開メモ、ポピュラー・ハイライト、「この本について」ダイア ログの表示を設定します。

第 5 章 設定

ポピュラー·ハイライト:多数のユーザーがハイライトした文章を表示する機能を有効ま たは無効にします。

公開メモ[: https://kindle.amazon.com](https://kindle.amazon.com/) であなたがフォローしている人々のメモやハイライ トを表示する機能を有効または無効にします。

<span id="page-37-0"></span>この本について:本を開いたときに、その本に関する情報を表示するかどうかを設定しま す。

#### 「設定」ページのメニュー

「設定」ページで「メニュー」ボタンをタップすると、このページ固有のオプションが表 示されます。

**Kindle** ストアを開く: Kindle ストアを開きます。

**Kindle** をアップデート: Kindle の最新ソフトウェアをインストールします。このオプシ ョンはソフトウェアアップデートがない時は無効になります。

再起動: Kindle を再起動します。再起動しても、Kindle に保存されている本、マイクリッ プ、その他のファイルは失われません。Kindle がフリーズした場合は、電源ボタンを約 7 秒間押し続けて「電源」ダイアログボックスを開き、「再起動」を選択してください。7 秒間押しても「電源」ダイアログが表示されない場合は、20 秒間押し続けてください。

端末のリセット: Kindle を工場出荷時の状態にリセットして、再起動します。この操作は、 Kindle カスタマーサービスから指示された場合にのみ行ってください。Kindle を工場出 荷時の状態にリセットする場合は、事前にパーソナル・ドキュメントのバックアップを作 成してください。Kindle のリセットと再起動が完了したら、Kindle を再度登録してクラ ウドからアイテムをダウンロードする必要があります。Kindle のパスワード保護を続け る場合は、再度パスワードを設定する必要があります。

端末情報: 端末の Wi-Fi MAC アドレス、シリアル番号、ネットワーク、ファームウェア のバージョン、空き容量を表示します。

法律に基づく表示: 商標、著作権、Kindle にインストールされているソフトウェアに関す る法律関連ドキュメントを表示します。

アイテムを同期: Kindle をクラウドのコンテンツに同期します。

# <span id="page-38-0"></span>第 **6** 章 サポートに関する情報

Kindle カスタマーサービスのウェブサイト [www.amazon.com/devicesupport](http://www.amazon.com/devicesupport) には、よく ある質問やハウツービデオなど役に立つ情報が掲載されています。

## <span id="page-39-0"></span>付録 **A**  製品情報

## <span id="page-39-1"></span>安全とコンプライアンスに関する情報

使用前にすべての使用説明書と安全に関する情報をお読みいただき、適切にお使いくだ さい。

これらの安全に関する指示に従わないと、火災、感電その他の損害をこうむる恐れが あります。

### <span id="page-39-2"></span>**Kindle** 端末のメンテナンス

Kindle やアクセサリーを、雨の中、水周り、その他の濡れやすい環境で使用しないでく ださい。Kindle に食べ物や液体をこぼさないでください。Kindle が濡れた場合はすべて のケーブルを抜き、ワイヤレスをオフにして(「メニュー」ボタンをタップして「設定」 を選択し、機内モードをオンにします)、スクリーンセーバー画面に切り替えてください。 その後、端末が完全に乾くのを待ってから電源ボタンを押してください。電子レンジやド ライヤーなどで熱を加えて乾かさないでください。画面は傷の付かない柔らかい布で拭い てください。Kindle をバッグや書類ケースに入れて持ち運ぶ際は、傷を避けるためにカ バーを使用してください。

Kindle を非常に高温または低温の環境に置かないでください。たとえば、氷点下や非常 に高温となる車のトランクに放置しないでください。

サードパーティのアクセサリーを使用すると、Kindle の動作に影響が出る場合がありま す。まれに、サードパーティのアクセサリーを使用することで Kindle の限定保証が無効 となることもあります。Kindle アクセサリーを使用する前に、安全に関する注意事項を 必ずすべてお読みください。

#### <span id="page-39-3"></span>端末の修理

端末の修理が必要な場合は、Amazon カスタマーサービスにご連絡ください。連絡先情報 は [www.amazon.com/devicesupport](http://www.amazon.com/devicesupport) をご覧ください。

不正な修理を行うと、保証の対象外になることがあります。

## <span id="page-40-0"></span>バッテリーの安全に関する注意事項

Kindle の充電式バッテリーの交換は、適切な資格保有者のみが行う必要があります。バ ッテリーに関する詳細は、[www.amazon.com/devicesupport](http://www.amazon.com/devicesupport) をご覧ください。Kindle には AC アダプターが同梱されていません。Kindle を充電するには、端末に同梱の USB ケー ブルまたは Kindle と互換性のあるその他の USB ケーブルで、互換性のある USB 充電器 または USB-IF Battery Charging Spec, Rev 1.2.に適合する USB ポートに接続してください。

## 安全に関するその他の注意事項

- <span id="page-40-1"></span>● 同じ動作(キーを押したり、ゲームをプレイするなど)を長時間続けると、手、腕、肩、 首などに違和感が生じる場合があります。頭痛、失神、ひきつけ、けいれん発作、まぶた や筋肉のけいれん、意識の遠のき、不随意動作、失見当識、その他問題のある症状が現れ た場合は使用を中止し、医師の診断を受けてください。このような症状に陥るリスクは、 長時間の使用を避け、端末を目から適度に離して明るい部屋で使用することを心がけ、頻 繁に休憩をとることによって軽減されます。
- 端末やアクセサリーに使用されている小さな部品により、小さなお子様が窒息する危険が あります。十分にご注意ください。
- Kindle を運転中に使用しないでください。地域によっては、このような行為は法律によ り禁止または制限されています。Kindle を運転中に使用することが禁じられていない地 域においても、自動車の運転に細心の注意を払い、Kindle を使用することで注意散漫に なる場合は使用を中止してください。
- ペースメーカーなどの医療機器は、磁場や電磁場によって影響を受ける場合があります。 Kindle および一部の Kindle アクセサリーは磁気と電磁波を放出するため、医療機器から 約 15cm 以上離して使用してください。干渉が発生した場合は、医師に相談のうえで使用 を続行してください。磁気によってデータが保存されているクレジットカードやハードデ ィスクドライブなども、磁場や電磁場によって影響を受ける場合があるため、これらの Kindle 製品の近くに置かないでください。

## <span id="page-40-2"></span>ワイヤレスの安全とコンプライアンス

ワイヤレスの使用が禁止されている場所、またワイヤレス信号が何らかに対して妨害や危 険を及ぼす可能性がある場所では、ワイヤレス接続をオフにしてください。このような場 合の例を以下に記載します。一般的に、携帯電話の使用が禁止されている場所では、 Kindle をワイヤレスに接続しないでください。

## <span id="page-40-3"></span>飛行機への搭乗時はワイヤレス接続を切断する

航空機システムとの干渉を避けるために、米国連邦航空局、国土交通省およびその他の規 則では、航空機内でワイヤレスサービスを利用する際には乗務員の許可を得ることが義務 付けられています。

### <span id="page-41-0"></span>**Kindle** を他の電子機器類のそばで使用する

Kindle は無線周波(RF)のエネルギーを生成、使用、発散するため、指示に従って使用 しないと、無線通信や電子機器に対して干渉を起こすことがあります。適切に設置または 保護されていない電子オペレーティングシステム、エンターテインメントシステム、個人 用医療機器は、外部 RF 信号によって影響を受ける可能性があります。現在では多くの電 子機器が外部 RF から保護されていますが、不明な場合はメーカーにお問い合わせくださ い。個人用医療機器(ペースメーカーや補聴器など)については、医師やメーカーにご相 談の上、外部 RF 信号から適切に保護されているかをお確かめください。

## <span id="page-41-1"></span>干渉を最小化する

Kindle がラジオやテレビの受信に干渉している場合は(Kindle をオン/オフすることで分 かります)、ラジオまたはテレビの受信アンテナの方向または場所を変えるか、ラジオや テレビと Kindle を離れた場所におくか、機器や受信機を別のコンセントにつなぐか、ラ ジオやテレビのメーカーまたはラジオ/テレビ技術者に相談するなどして、状況を改善す ることができます。

### <span id="page-41-2"></span>掲示**/**標識に注意する

医療機関や建設現場など、RF 信号によりリスクが生じる場所があります。不明な場合は、 双方向無線機や携帯電話の電源を切ることを求める掲示類がないか確認してください。

さらに、起爆性のある環境では火花により爆発や火災が引き起こされる危険があるため、 端末の電源を切り、充電も行わないでください。そのような場所では、通常その危険性が 明示されています(必ずではありません)。一般に、自動車のエンジンを切るよう指示さ れている場所がこれにあたります。

## <span id="page-41-3"></span>**FCC** コンプライアンスステートメント

この端末およびアダプターなどの関連アクセサリー(「製品」と呼びます)は、FCC 規 則第 15 部に適合しています。各製品は、(1)有害な干渉を起こさないこと、(2)望まざる動 作を引き起こす可能性のある干渉を含む、あらゆる干渉に対応すること、を条件に使用す ることができます。

メモ: この製品は、FCC 規則第 15 部に従ってテストされ、クラス B のデジタル端末また は外部スイッチ電源供給に対する規制に準拠していることが確認されています。こうした 規制は、住宅地域を有害な干渉から適切に保護することを目的としています。この製品は、 適切な取り付け/使用方法に従わないと、無線周波数エネルギーを生成、使用し、また発 散する可能性があり、無線通信に対して有害な干渉を起こす場合があります。また、各使 用環境において干渉が絶対に発生しないという保証はありません。この製品が無線または テレビの受信に対して干渉を起こしている場合(製品の電源をオン/オフにして確認でき ます)は、次の方法で解決を試みてください。

- ラジオまたはテレビの受信アンテナの方向を変えるか場所を変える。
- この端末をラジオやテレビから離れた場所に置く。

- 受信機が接続されているコンセントと別のコンセントに機器をつなぐ。
- ラジオやテレビのメーカーまたは経験を有するラジオやテレビの技術者に相談する。

規格適合責任者から明示的に承認されていない変更または改造を施された製品は、FCC 規則に適合しているとはみなされません。

この端末は、FCC 高周波放出ガイドラインに準拠しており、FCC の認定を受けています。 FCC ID は端末の背面に記載されています。

## <span id="page-42-0"></span>高周波無線に関する情報

この端末は、FCC が定めた RF エネルギーの規制を超えないように設計および製造されて います。この端末についての情報は、端末の裏面に記載されている FCC ID 番号を FCC ID 検索フォーム(transition.fcc.gov/oet/ea/fccid)に入力して参照することができます。

#### <span id="page-42-1"></span>カナダにおけるコンプライアンスステートメント

この端末は、カナダの ICES-003 クラス B 仕様 CAN ICES-3(B)/ NMB-3(B)に適合していま す。

この端末は、カナダ産業省の RSS 210 基準に適合しています。このクラス B 端末は、カナ ダにおける干渉機器の規制の全要件に適合しています。

この端末は、カナダ産業省のライセンス免除に関する RSS 基準に適合しています。端末 の操作は以下の 2 つの条件に従うものとします。

1. 端末が干渉を発生させないこと、および

2. この端末が操作に有害な可能性のある干渉を含めてあらゆる干渉に対応すること

この端末は IC RSS-102 の一般向け/無制限 RF の上限規制に適合しています。

#### **IEEE 1725** バッテリーの安全に関するステートメント

- <span id="page-42-2"></span>● 分解したり、潰したり、ねじ曲げたり、変形させたり、穴をあけたり、切断したりしない でください。
- 改造または再製作しないでください、バッテリーへ異物を挿入しないでください、水など の液体や火気、爆発性物質の近くに置かないでください。
- バッテリーおよび充電器は、IEEE 1725 適合バッテリーシステムの CTIA 認証要件(CTIA Certification Requirements for Battery System Compliance to IEEE 1725)に適合したものだ けをご使用ください。基準に適合していないバッテリーや充電器の使用は、火災、爆発、 漏電等の原因となる恐れがあります。
- 使用済みのバッテリーは、地域の規則に則って適切に処分してください。
- 端末やバッテリーを落とさないでください。端末やバッテリーを(固い地面や床などに) 落として故障した可能性がある場合は、自分で修理を試みず、Amazon のカスタマーサー ビスへお問い合わせください。

<span id="page-43-0"></span>● ホスト端末は必ず CTIA 認証アダプター(USB-IF ロゴが付いた製品または USB-IF 適合プ ログラムで認定された製品)にのみ接続してください。

### **EU** 適合

Amazon Fulfillment Services, Inc. は、この端末が RTTE Directive 1999/5/EC の必須要件お よび関連規定に適合していることを表明します。EU 適合宣言のコピーについては以下を ご覧ください。

[http://www.amazon.com/kindle\\_eu\\_compliance](http://www.amazon.com/kindle_eu_compliance)

CE マーキング:

## CE 0700 <sup>O</sup>

#### <span id="page-43-1"></span>**CE SAR** 適合

この端末は、一般公衆の電磁界への曝露を規制する EU 要件 (1999/519/EC) に適合して います。

この規制は、一般公衆の健康を守るための総合的な勧告に含まれています。これらの勧告 は、独立した科学機関によって定期的または精密な科学的研究に基づいて策定、検証され たものです。欧州理事会が勧告する携帯端末に対する規制では、測定単位として比吸収率 (SAR)が使用され、10g の生体組織に対して平均 2.0 W/ kg に規制されています。この 規制は国際非電離放射線防護委員会(ICNIRP)の要件にも準拠しています。

## <span id="page-43-2"></span>廃棄とリサイクルに関する情報

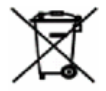

**■■ 一部の地域では、特定の電子機器の処分が規制されています。Kindle の処分や** リサイクルを行う際は、現地法規に従ってください。Kindle のリサイクルについては、 [www.amazon.com/devicesupport](http://www.amazon.com/devicesupport) をご覧ください。

#### <span id="page-43-3"></span>製品仕様

 $\vec{r}$ ィスプレイ – 6 インチ (対角) XGA ディスプレイ、1448 x 1072 ピクセル、解像度 300dpi 、16 諧調グレースケール。

サイズ - 169mm x 117mm x 9.1mm

 $\mathbf{\bar{\mathbf{\mathbb{R}}}}$  — Kindle Wi-Fi: 215g、Kindle 3G+Wi-Fi: 220g

実際の重量は、構成および製造プロセスに応じて若干異なる場合があります。

ストレージ — 4GB 内部ストレージ(ユーザー利用可能ストレージ約 3GB)。国によって 異なります。

電源 — AC 電源アダプタ ー(別売) および充電式リチウムポリマーバッテリー。

接続 — USB2.0(マイクロ B コネクタ)。802.11b/g/n Kindle ワイヤレスモデム。

動作温度 — 0° C~35° C (32° F~95° F)

ストレージの温度 — -10°C~45°C (14°F~113°F)

**Wi-Fi** — 802.11b/g/n

#### <span id="page-44-0"></span>法的規約

ライセンス契約および利用規約については以下をご覧ください。

[www.amazon.com/devicesupport](http://www.amazon.com/devicesupport)

#### <span id="page-44-1"></span>**1** 年間限定保証

Kindle の端末(以下「端末」と呼びます)に対する保証は、以下の表に記載されている 法人により提供されます。本保証の提供者は、本契約において「当社」と記載される場合 があります。

当社は、小売店における端末の購入から 1 年以内に、通常の使用状況において発生した材 料および製造技術上の瑕疵に基づく損害について補償いたします。本保証期間中に端末に 瑕疵が生じた場合で、かつお客様が端末の返却に関する指示事項に同意される場合は、法 の許す範囲において (i) 新品または再生された部品を使用した端末の修理、(ii) 新品また は再生された同等の端末による端末の交換、(iii) 端末の購入代金の一部または全部の返金、 のいずれかを行います。この限定保証は保証期間の残存期間または 90 日間のいずれか長 い期間、法の許す範囲において、修理または端末の部品もしくは全体の交換に対して適用 されます。返金の対象となる部品または端末全体の交換に関しては交換されたものの所有 権は当社が保有するものとします。本限定保証の対象は、事故、誤使用、懈怠、火災また はその他の外部要因、改変、修理または商業目的の利用以外における端末のハードウェア のコンポーネントにのみに限定されます。

指示事項 端末の保証サービスをお受けいただくための手順については、以下に記載する カスタマーサービスまでお問い合わせください。通常の場合、端末をオリジナルの包装ま たはそれと同等の保護材により包装して、カスタマーサービスまでお送りいただくことに なります。端末をお送りいただく前に、ご自身の責任でデータ、ソフトウェアその他のバ ックアップを行ってください。それらのデータ、ソフトウェアその他は保証サービスの実 施時に喪失または再フォーマットされる可能性があります。当社はそれにより生じる損害 について補償いたしません。について補償いたしません。

制限事項 本保証および上記の救済方法は、法の許す範囲において唯一かつ他のすべての 保証および救済方法に代わるものであり、法的または黙示的保証(商品性の保証、特定目 的への適合性の保証、隠れたる瑕疵に対する保証を含み、かつそれらに限定されません)

を行いません。法に基づいて法的または黙示的保証の免責を行うことができない場合は、 それらの保証は法の許す範囲において、明示的な本限定保証および修理または交換サービ スの対象期間内に限定されるものとします。

一部の国や地域においては、法的または黙示的保証の期間を限定することを認めていませ ん。そのため上記の制限は適用されない場合があります。当社は、保証規定に違反した結 果またはその他の法理に基づく直接的、特別、偶発的または間接的損害に関する責任を負 いません。一部の国や地域においては、上記の制限は死亡もしくは負傷に関する請求、ま たは故意もしくは重大な過失による作為および/または不作為に対する法的責任に関して は適用されません。従って、上記の直接的、偶発的もしくは間接的損害についての例外ま たは制限は適用されない可能性があります。一部の国や地域においては、直接的、偶発的 もしくは間接的損害に対する例外または制限が認められていない場合があり、上記の例外 または制限は適用されない可能性があります。「制限」に関する本セクションの規定は、 欧州連合のお客様には適用されません。

本限定保証はお客様に対して、明示されている権利を付与するものです。適用法によりそ の他の権利も付与される場合があり、本限定保証はそうした権利に影響を及ぼしません。

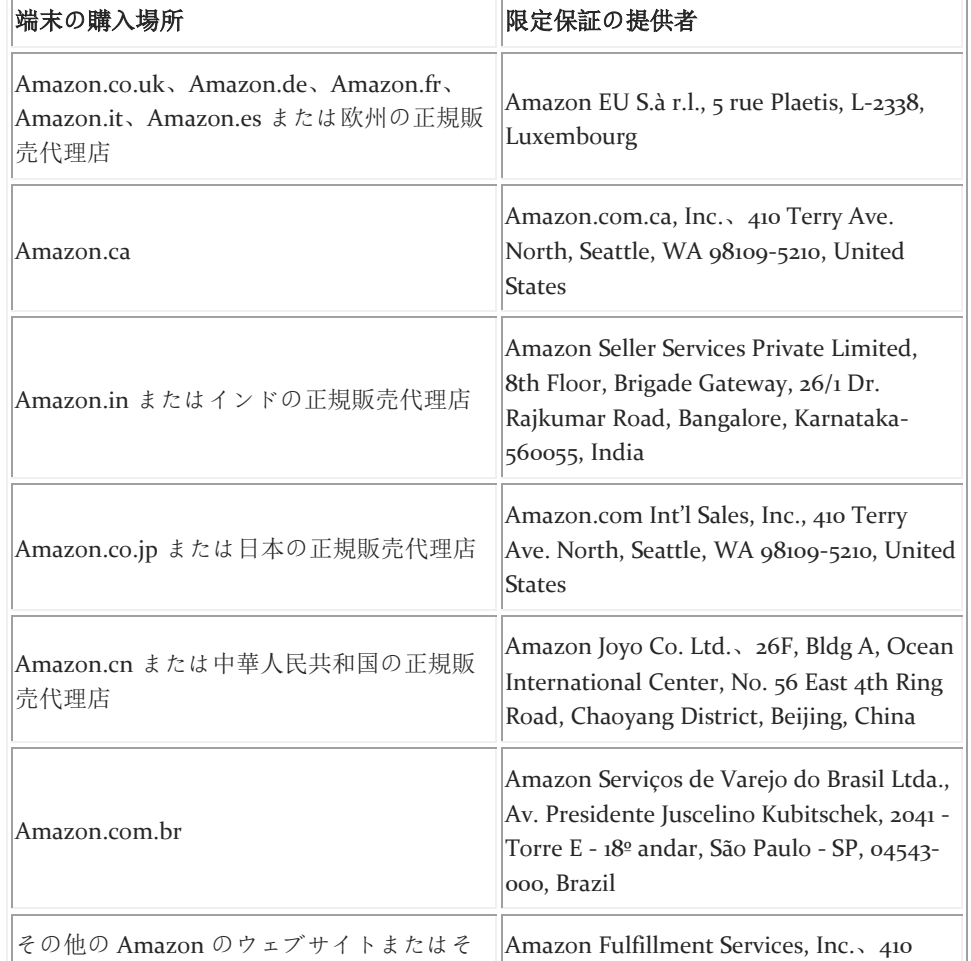

#### <span id="page-45-0"></span>保証提供者

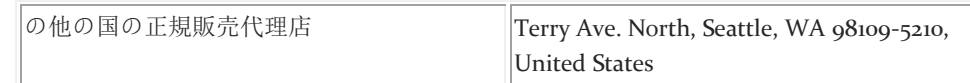

この表のアップデートは、<u>[www.amazon.com/devicesupport](http://www.amazon.com/devicesupport)</u> に掲載される場合があります 。

### <span id="page-46-0"></span>追加情報

Kindle の利用規約、Kindle ストアの利用規約、1 年保証、カスタマーサービスの連絡先情 報 、 そ の 他 の 適 用 可 能 な 条 件 、 限 定 保 証 お よ び Kindle の情報については、 <http://www.amazon.com/devicesupport> をご覧ください。

## <span id="page-46-1"></span>特許に関する通知

Kindle 端末および/または Kindle 端末に関する操作には、1 つ以上の特許または特許申請 中が適用されている場合があります。

## <span id="page-46-2"></span>著作権および商標に関する通知

Amazon Kindle 端末用ソフトウェア、Amazon『Kindle クイックスタートガイド』、およ び 『Amazon Kindle ユーザーガイド』 © 2004-2015 Amazon.com, Inc. or its affiliates. All rights reserved.

1-CLICK、AMAZON、AMAZON のロゴ、KINDLE PAPERWHITE、KINDLE SINGLES、 GOODREADS、SPONSORED SCREENSAVERS、X-RAY、MOBIPOCKET、WHISPERNET および WHISPERSYNC は、Amazon.com, Inc.またはその関係会社の商標です。

Java および Java に基づくすべての商標およびロゴは米国その他の国における Sun Microsystems, Inc. の商標または登録商標です。

 $XT9^{\circ}$  Smart Input  $\odot$  2008 Nuance Communications, Inc.  $XT9^{\circ} \not\uplus \downarrow \check{\circ}$  Nuance<sup>®</sup>  $\downarrow$  Nuance Communications, Inc. および/またはそのライセンサーの商標または商標登録であり、ラ イセンスの下に使用されています。

Monotype Imaging Inc. の iType が使用されています。"Monotype" は、米国その他の国や 地域の特許庁に登録されている Monotype Imaging Inc. の商標です。Monotype® The Monotype Corporation.

その他のすべてのブランド名、製品名、企業名、商標およびサービスマークは、それぞれ の所有者に帰属します。

#### JK20150319-A